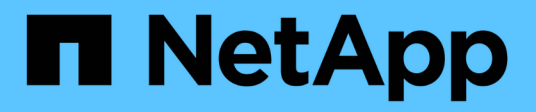

## **Dokumentation zu Amazon FSX für NetApp ONTAP**

Amazon FSx for NetApp ONTAP

NetApp November 28, 2023

This PDF was generated from https://docs.netapp.com/de-de/bluexp-fsx-ontap/index.html on November 28, 2023. Always check docs.netapp.com for the latest.

# **Inhalt**

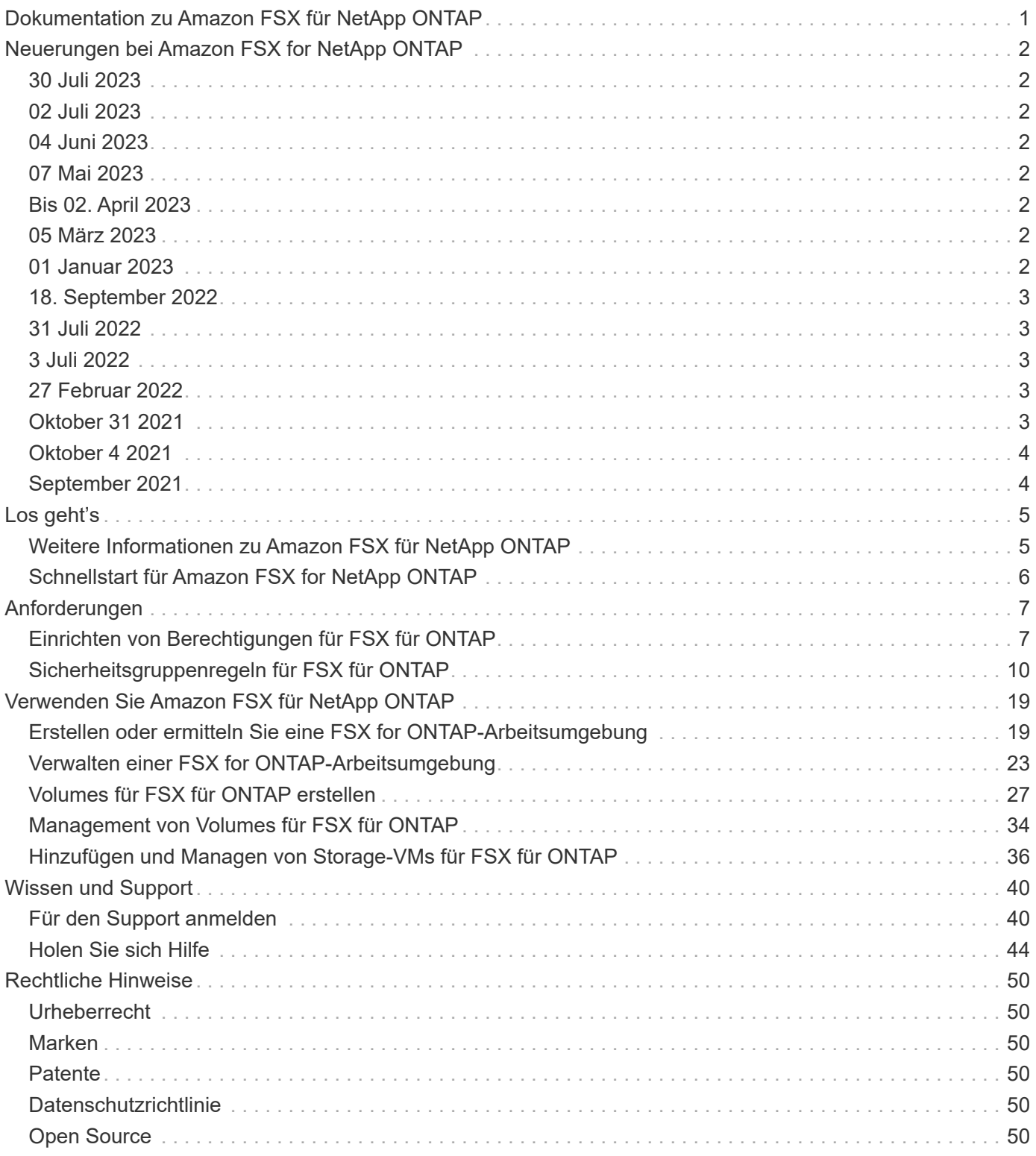

## <span id="page-2-0"></span>**Dokumentation zu Amazon FSX für NetApp ONTAP**

# <span id="page-3-0"></span>**Neuerungen bei Amazon FSX for NetApp ONTAP**

Erfahren Sie mehr über die Neuerungen in FSX for ONTAP.

## <span id="page-3-1"></span>**30 Juli 2023**

Kunden können jetzt Amazon FSX for NetApp ONTAP-Dateisysteme in drei neuen AWS-Regionen erstellen: Europa (Zürich), Europa (Spanien) und Asien-Pazifik (Hyderabad).

Siehe ["Amazon FSX for NetApp ONTAP ist jetzt in drei weiteren Regionen verfügbar"](https://aws.amazon.com/about-aws/whats-new/2023/04/amazon-fsx-netapp-ontap-three-regions/#:~:text=Customers%20can%20now%20create%20Amazon,file%20systems%20in%20the%20cloud) Vollständige Informationen.

## <span id="page-3-2"></span>**02 Juli 2023**

- Das ist jetzt möglich ["Fügen Sie eine Storage-VM hinzu"](https://docs.netapp.com/us-en/cloud-manager-fsx-ontap/use/task-add-fsx-svm.html) Zu dem Filesystem Amazon FSX für NetApp ONTAP mit BlueXP.
- Die Registerkarte **Meine Möglichkeiten** ist jetzt **Mein Anwesen**. Die Dokumentation wird aktualisiert, um den neuen Namen wiederzugeben.

## <span id="page-3-3"></span>**04 Juni 2023**

- Wenn ["Schaffung einer Arbeitsumgebung",](https://docs.netapp.com/us-en/cloud-manager-fsx-ontap/use/task-creating-fsx-working-environment.html#create-an-amazon-fsx-for-netapp-ontap-working-environment) Sie können die Startzeit für das wöchentliche 30-minütige Wartungsfenster angeben, um sicherzustellen, dass die Wartung nicht mit kritischen Geschäftsaktivitäten in Konflikt steht.
- Wenn ["Erstellen eines Volumes",](https://docs.netapp.com/us-en/cloud-manager-fsx-ontap/use/task-add-fsx-volumes.html) Sie können die Datenoptimierung durch Erstellen einer FlexGroup zur Verteilung von Daten über Volumes.

## <span id="page-3-4"></span>**07 Mai 2023**

- Wenn Sie eine Arbeitsumgebung erstellen, ist jetzt auch BlueXP möglich ["Erstellen Sie eine](https://docs.netapp.com/us-en/bluexp-fsx-ontap/use/task-creating-fsx-working-environment.html#create-an-amazon-fsx-for-netapp-ontap-working-environment) [Sicherheitsgruppe"](https://docs.netapp.com/us-en/bluexp-fsx-ontap/use/task-creating-fsx-working-environment.html#create-an-amazon-fsx-for-netapp-ontap-working-environment) Damit ist nur der Datenverkehr innerhalb der ausgewählten VPC möglich. Dieser Funktion ["Erfordert zusätzliche Berechtigungen".](https://docs.netapp.com/us-en/bluexp-fsx-ontap/requirements/task-setting-up-permissions-fsx.html)
- Optional können Sie ["Zusatz"](https://docs.netapp.com/us-en/bluexp-fsx-ontap/use/task-add-fsx-volumes.html#create-volumes) Und ["Ändern"](https://docs.netapp.com/us-en/bluexp-fsx-ontap/use/task-manage-fsx-volumes.html#manage-volume-tags) tags zum Kategorisieren von Volumes.

## <span id="page-3-5"></span>**Bis 02. April 2023**

Die IOPS-Grenze wird erhöht und ermöglicht eine manuelle oder automatische Provisionierung von bis zu 160,000.

## <span id="page-3-6"></span>**05 März 2023**

Die Benutzeroberfläche wurde verbessert und Screenshots wurden in der Dokumentation aktualisiert.

## <span id="page-3-7"></span>**01 Januar 2023**

Sie können nun wählen, zu aktivieren ["Automatisches Kapazitätsmanagement"](https://docs.netapp.com/us-en/bluexp-fsx-ontap/use/task-manage-working-environment.html#manage-automatic-capacity) Um inkrementellen Storage, je nach Bedarf, hinzuzufügen. Das automatische Kapazitätsmanagement fragt das Cluster in regelmäßigen Abständen ab, um den Bedarf zu ermitteln. Es erhöht automatisch die Storage-Kapazität in Schritten von 10 % bis zu 80 % der maximalen Kapazität des Clusters.

## <span id="page-4-0"></span>**18. September 2022**

Das ist jetzt möglich ["Ändern Sie Storage-Kapazität und IOPS"](https://docs.netapp.com/us-en/bluexp-fsx-ontap/use/task-manage-working-environment.html#change-storage-capacity-and-IOPS) Jederzeit nach der Erstellung der FSX für die ONTAP-Arbeitsumgebung.

## <span id="page-4-1"></span>**31 Juli 2022**

• Wenn Sie Ihre AWS-Anmeldeinformationen bereits bei Cloud Manager angegeben haben, kann die neue Funktion **Mein Bestand** automatisch FSX für ONTAP-Dateisysteme erkennen und vorschlagen, die mit Cloud Manager hinzugefügt und verwaltet werden sollen. Sie können die verfügbaren Datendienste auch über die Registerkarte **My estate** überprüfen.

["Entdecken Sie FSX for ONTAP mit My Estate"](https://docs.netapp.com/us-en/bluexp-fsx-ontap/use/task-creating-fsx-working-environment.html#discover-an-existing-fsx-for-ontap-file-system)

- Das ist jetzt möglich ["Durchsatzkapazität ändern"](https://docs.netapp.com/us-en/bluexp-fsx-ontap/use/task-manage-working-environment.html#change-throughput-capacity) Jederzeit nach der Erstellung der FSX für die ONTAP-Arbeitsumgebung.
- Das ist jetzt möglich ["Datenreplizierung und -Synchronisierung"](https://docs.netapp.com/us-en/bluexp-fsx-ontap/use/task-manage-fsx-volumes.html#replicate-and-sync-data) Zu lokalen Systemen und anderen FSX für ONTAP Systeme mit FSX für ONTAP als Quelle
- Das ist jetzt möglich ["Erstellen Sie iSCSI Volumes in FSX für ONTAP mit Cloud Manager".](https://docs.netapp.com/us-en/bluexp-fsx-ontap/use/task-add-fsx-volumes.html#creating-volumes)

## <span id="page-4-2"></span>**3 Juli 2022**

• Sie können sich nun für ein HA-Implementierungsmodell mit einer einzelnen oder mehreren Verfügbarkeitszonen entscheiden.

["FSX für ONTAP-Arbeitsumgebungen erstellen"](https://docs.netapp.com/us-en/bluexp-fsx-ontap/use/task-creating-fsx-working-environment.html#create-an-amazon-fsx-for-ontap-working-environment)

• In Cloud Manager wird nun die AWS GovCloud Kontoauthentifizierung unterstützt.

["Einrichten der IAM-Rolle"](https://docs.netapp.com/us-en/bluexp-fsx-ontap/requirements/task-setting-up-permissions-fsx.html#set-up-the-iam-role)

## <span id="page-4-3"></span>**27 Februar 2022**

## **Übernehmen Sie die IAM-Rolle**

Wenn Sie eine FSX für die Arbeitsumgebung von ONTAP erstellen, müssen Sie nun das ARN einer IAM-Rolle bereitstellen, von der Cloud Manager ausgehen kann, eine FSX für ONTAP Arbeitsumgebung zu erstellen. Zuvor mussten Sie AWS Zugriffsschlüssel bereitstellen.

["Erfahren Sie, wie Sie Berechtigungen für FSX für ONTAP einrichten"](https://docs.netapp.com/us-en/bluexp-fsx-ontap/requirements/task-setting-up-permissions-fsx.html).

## <span id="page-4-4"></span>**Oktober 31 2021**

## **Erstellen Sie iSCSI-Volumes mit der Cloud Manager API**

Sie können iSCSI Volumes für FSX für ONTAP mithilfe der Cloud Manager API erstellen und diese in Ihrer Arbeitsumgebung managen.

## **Wählen Sie bei der Erstellung von Volumes Volumeneinheiten aus**

Das können Sie ["Wählen Sie beim Erstellen von Volumes Volume-Einheiten \(gib oder tib\) aus"](https://docs.netapp.com/us-en/bluexp-fsx-ontap/use/task-add-fsx-volumes.html#creating-volumes) In FSX für ONTAP.

## <span id="page-5-0"></span>**Oktober 4 2021**

## **Erstellen Sie CIFS Volumes mit Cloud Manager**

Das ist jetzt möglich ["Erstellen Sie CIFS Volumes in FSX für ONTAP mit Cloud Manager".](https://docs.netapp.com/us-en/bluexp-fsx-ontap/use/task-add-fsx-volumes.html#creating-volumes)

## **Bearbeiten von Volumes mit Cloud Manager**

Das ist jetzt möglich ["Bearbeiten Sie FSX für ONTAP Volumes mit Cloud Manager".](https://docs.netapp.com/us-en/bluexp-fsx-ontap/use/task-manage-fsx-volumes.html#editing-volumes)

## <span id="page-5-1"></span>**September 2021**

## **Unterstützung von Amazon FSX für NetApp ONTAP**

• ["Amazon FSX für NetApp ONTAP"](https://docs.aws.amazon.com/fsx/latest/ONTAPGuide/what-is-fsx-ontap.html) Ist ein vollständig gemanagter Service, mit dem Kunden Filesysteme auf Basis des NetApp ONTAP Storage-Betriebssystems starten und ausführen können. FSX für ONTAP bietet dieselben Funktionen, Performance und Managementfunktionen, die NetApp Kunden vor Ort nutzen. Außerdem bietet sie die Einfachheit, Agilität, Sicherheit und Skalierbarkeit eines nativen AWS Service.

["Weitere Informationen zu Amazon FSX für NetApp ONTAP"](https://docs.netapp.com/us-en/bluexp-fsx-ontap/start/concept-fsx-aws.html).

• Sie können eine FSX für ONTAP Arbeitsumgebung in Cloud Manager konfigurieren.

["Erstellen einer Arbeitsumgebung von Amazon FSX für NetApp ONTAP".](https://docs.netapp.com/us-en/bluexp-fsx-ontap/use/task-creating-fsx-working-environment.html)

• Mit einem Connector in AWS und Cloud Manager lassen sich Volumes erstellen und managen, Daten replizieren und FSX für ONTAP in NetApp Cloud-Services wie Data Sense und Cloud Sync integrieren.

["Erste Schritte mit Cloud Data Sense für Amazon FSX for NetApp ONTAP"](https://docs.netapp.com/us-en/bluexp-classification/task-scanning-fsx.html).

# <span id="page-6-0"></span>**Los geht's**

## <span id="page-6-1"></span>**Weitere Informationen zu Amazon FSX für NetApp ONTAP**

["Amazon FSX für NetApp ONTAP"](https://docs.aws.amazon.com/fsx/latest/ONTAPGuide/what-is-fsx-ontap.html) Ist ein vollständig gemanagter Service, mit dem Kunden Dateisysteme mit dem Storage-Betriebssystem NetApp ONTAP starten und ausführen können. FSX für ONTAP bietet dieselben Funktionen, Performance und Managementfunktionen, die NetApp Kunden vor Ort nutzen. Außerdem bietet sie die Einfachheit, Agilität, Sicherheit und Skalierbarkeit eines nativen AWS Service.

## **Funktionen**

- Die Konfiguration oder das Management von Storage-Systemen, Software oder Backups ist nicht erforderlich.
- Unterstützung der Protokolle CIFS, iSCSI, NFSv3, NFSv4.x und SMB v2.0 V3.1.1
- Kostengünstige, praktisch unbegrenzte Storage-Kapazität auf dem verfügbaren IA Storage Tier (selten zugegriffen)
- Für die Ausführung auf latenzempfindlichen Applikationen, einschließlich Oracle RAC, zertifiziert.
- Optionen für Pakete und Pay-as-you-go-Preise:

## **Zusätzliche Funktionen in BlueXP**

- FSX for ONTAP wird unterstützt, wenn BlueXP im *Standard* oder *Restricted*-Modus verwendet wird.
	- Der Standardmodus nutzt die BlueXP SaaS-Ebene für volle Funktionalität.
	- Der eingeschränkte Modus ist für Unternehmen mit Konnektivitätsbeschränkungen verfügbar.

Siehe ["BlueXP Implementierungsmodi"](https://docs.netapp.com/us-en/bluexp-setup-admin/concept-modes.html) Finden Sie weitere Informationen.

- Wird Verwendet ["BlueXP"](https://docs.netapp.com/us-en/bluexp-family/) Und einen Connector in AWS können Sie Volumes erstellen und managen, Daten replizieren und FSX for ONTAP mit NetApp Cloud-Services wie BlueXP Klassifizierung und BlueXP Kopier- und Synchronisierungsfunktion integrieren.
- Mithilfe von künstlicher Intelligenz (KI) hilft Ihnen die BlueXP Klassifizierung dabei, den Datenkontext zu verstehen und sensible Daten in Ihren FSX für ONTAP-Konten zu identifizieren. ["Weitere Informationen ."](https://docs.netapp.com/us-en/bluexp-classification/concept-cloud-compliance.html).
- Mit der BlueXP Kopier- und Synchronisierungsfunktion können Sie die Datenmigration zu jedem beliebigen Ziel in der Cloud oder vor Ort automatisieren. ["Weitere Informationen ."](https://docs.netapp.com/us-en/bluexp-copy-sync/concept-cloud-sync.html)

## **Kosten**

Ihr FSX für ONTAP Konto wird von AWS verwaltet und nicht von BlueXP. Siehe ["Amazon FSX for NetApp](https://docs.aws.amazon.com/fsx/latest/ONTAPGuide/what-is-fsx-ontap.html) [ONTAP: Erste Schritte"](https://docs.aws.amazon.com/fsx/latest/ONTAPGuide/what-is-fsx-ontap.html).

Durch die Nutzung des Connectors in AWS und der optionalen Datenservices wie BlueXP Kopier- und Synchronisierungsfunktionen und BlueXP Klassifizierung entstehen zusätzliche Kosten.

## **Unterstützte Regionen**

["Unterstützte Amazon Regionen anzeigen."](https://aws.amazon.com/about-aws/global-infrastructure/regional-product-services/)

## **Hilfe wird abgerufen**

Amazon FSX für NetApp ONTAP ist eine AWS-First-Party-Lösung. Wenn Sie Fragen oder Probleme des technischen Supports im Zusammenhang mit Ihrem FSX für ONTAP-Filesystem, Ihrer Infrastruktur oder jeder Lösung, die diesen Service verwendet, verwenden Sie das Support-Center in Ihrer AWS-Managementkonsole, um einen Support-Fall für AWS zu eröffnen. Wählen Sie den Service "FSX for ONTAP" und die entsprechende Kategorie aus. Geben Sie die verbleibenden Informationen an, die zur Erstellung Ihres AWS-Supportfalls erforderlich sind.

Bei allgemeinen Fragen zu BlueXP oder BlueXP Storage-Lösungen und -Services können Sie mit dem Inline-Chat von BlueXP beginnen.

Wenn Sie Probleme beim technischen Support haben, die speziell mit BlueXP oder BlueXP Storage-Lösungen und -Services zu tun haben, können Sie ein NetApp Support-Ticket erstellen. Verwenden Sie dazu die Seriennummer Ihres BlueXP Accounts. Das müssen Sie ["registrieren Sie Ihr BlueXP-Konto"](https://docs.netapp.com/us-en/bluexp-fsx-ontap/support/task-support-registration.html) Um den Support zu aktivieren.

## <span id="page-7-0"></span>**Schnellstart für Amazon FSX for NetApp ONTAP**

Wird Verwendet ["BlueXP"](https://docs.netapp.com/us-en/bluexp-family/), Sie können mit FSX für ONTAP in nur wenigen Schritten beginnen.

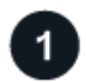

## **Einrichten einer IAM-Rolle in AWS**

Zum Erstellen oder Managen einer FSX for ONTAP-Arbeitsumgebung müssen Sie AWS-Zugangsdaten zu BlueXP hinzufügen. Dazu stellen Sie den ARN einer IAM-Rolle bereit, die BlueXP die Berechtigungen gibt, die zum Erstellen einer FSX for ONTAP-Arbeitsumgebung erforderlich sind. Dazu ist es erforderlich ["Richten Sie](#page-8-1) [eine IAM-Rolle ein, mit der BlueXP SaaS die Rolle übernehmen kann"](#page-8-1).

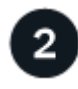

### **FSX für ONTAP-Arbeitsumgebungen erstellen**

Unbedingt ["Schaffung einer FSX für ONTAP Arbeitsumgebung"](#page-20-1) Vor dem Hinzufügen von Volumes:

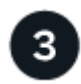

### **Connector für AWS erstellen**

Sie müssen eine haben ["Connector für AWS"](https://docs.netapp.com/us-en/bluexp-setup-admin/concept-connectors.html#how-to-create-a-connector) So öffnen Sie die FSX für die Arbeitsumgebung von ONTAP: Erstellen Sie Volumes oder führen Sie andere Aktionen durch. Wenn ein Connector erforderlich ist, werden Sie von BlueXP aufgefordert, wenn dieser nicht bereits aktiv ist.

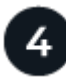

#### **Fügen Sie ein Volume hinzu und mounten Sie es**

Das können Sie ["FSX für ONTAP Volumes erstellen und mounten"](#page-28-0) Verwendung von BlueXP.

#### **Wie es weiter geht**

Jetzt können Sie BlueXP für das Management Ihrer Volumes nutzen und zusätzliche Services wie Replizierung, Kopieren, Synchronisieren und Klassifizieren konfigurieren.

# <span id="page-8-0"></span>**Anforderungen**

## <span id="page-8-1"></span>**Einrichten von Berechtigungen für FSX für ONTAP**

Zum Erstellen oder Managen einer FSX for ONTAP-Arbeitsumgebung müssen Sie AWS-Zugangsdaten zu BlueXP hinzufügen. Dazu stellen Sie den ARN einer IAM-Rolle bereit, die BlueXP die Berechtigungen gibt, die zum Erstellen einer FSX for ONTAP-Arbeitsumgebung erforderlich sind.

## <span id="page-8-2"></span>**Einrichten der IAM-Rolle**

Richten Sie eine IAM-Rolle ein, mit der BlueXP die Rolle übernehmen kann.

## **Schritte**

- 1. Wechseln Sie im Zielkonto zur IAM-Konsole.
- 2. Gewähren Sie BlueXP Zugriff auf das AWS Konto. Klicken Sie unter Zugriffsverwaltung auf **Rollen > Rolle erstellen** und befolgen Sie die Schritte zum Erstellen der Rolle.
	- Wählen Sie unter **Vertrauenswürdiger Entitätstyp AWS-Konto** aus.
	- Wählen Sie **another AWS Account** aus und geben Sie die BlueXP **Account-ID** ein:
		- Für BlueXP SaaS: 952013314444
		- Für AWS GovCloud (USA): 033442085313

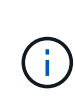

Um die Sicherheit zu erhöhen, empfehlen wir Ihnen, einen anzugeben ["](https://docs.aws.amazon.com/IAM/latest/UserGuide/id_roles_create_for-user_externalid.html)*[Externe ID](https://docs.aws.amazon.com/IAM/latest/UserGuide/id_roles_create_for-user_externalid.html)*["](https://docs.aws.amazon.com/IAM/latest/UserGuide/id_roles_create_for-user_externalid.html). Für den Zugriff auf Ihr AWS Konto muss BlueXP die Rolle ARN (Amazon Resource Name) und die von Ihnen angegebene externe ID angeben. Dadurch wird verhindert, dass die ["Verwirrtes Stellvertreterproblem"](https://docs.aws.amazon.com/IAM/latest/UserGuide/confused-deputy.html).

3. Erstellen Sie eine Richtlinie, die die folgenden erforderlichen Mindestberechtigungen und optionalen Berechtigungen enthält, falls erforderlich.

#### **Erforderliche Berechtigungen**

Die folgenden Mindestberechtigungen sind erforderlich, um BlueXP die Erstellung Ihres FSX für NetApp ONTAP Filesystems zu ermöglichen.

```
{
      "Version": "2012-10-17",
      "Statement": [
\{  "Sid": "VisualEditor0",
                "Effect": "Allow",
                "Action": [
                   "fsx: *"  "ec2:Describe*",
                     "ec2:CreateTags",
                     "iam:CreateServiceLinkedRole",
                     "kms:Describe*",
                     "kms:List*",
                     "kms:CreateGrant"
              \frac{1}{\sqrt{2}}  "Resource": "*"
           }
      ]
}
```
#### **Automatische Kapazität**

Für die Aktivierung sind die folgenden zusätzlichen Berechtigungen erforderlich ["Automatisches](#page-24-0) [Kapazitätsmanagement"](#page-24-0).

```
"cloudwatch:GetMetricData",
"cloudwatch:GetMetricStatistics"
```
#### **Sicherheitsgruppen**

Die folgenden zusätzlichen Berechtigungen sind erforderlich, um BlueXP zu ermöglichen ["Sicherheitsgruppen generieren"](#page-20-1).

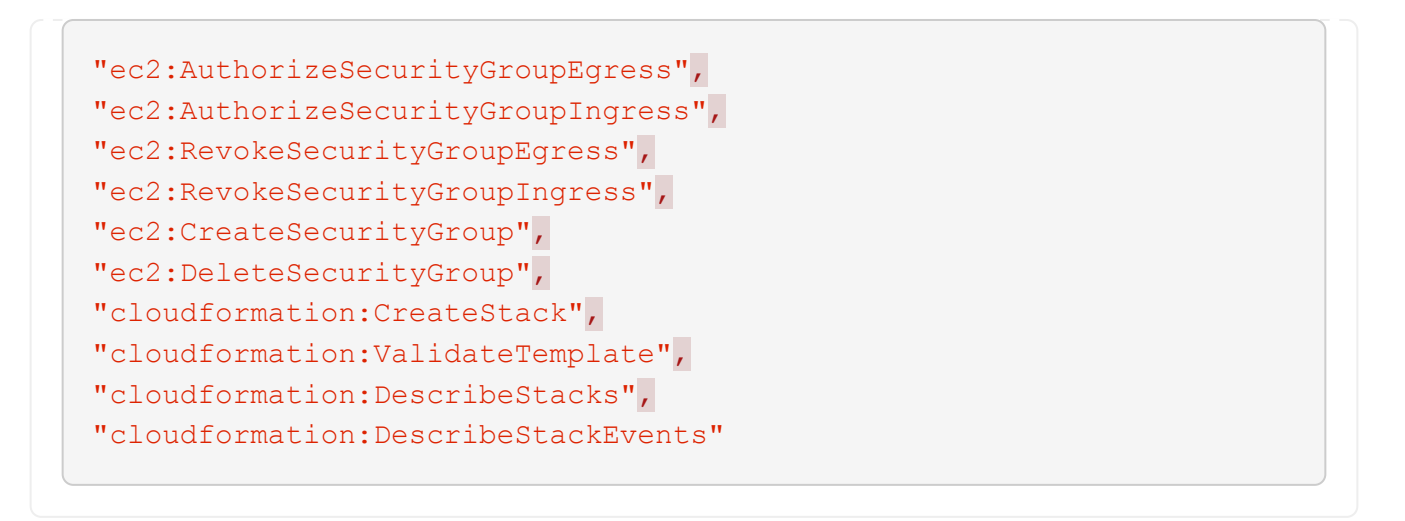

4. Kopieren Sie die Rolle ARN der IAM-Rolle, sodass Sie sie im nächsten Schritt in BlueXP einfügen können.

### **Ergebnis**

Die IAM-Rolle verfügt nun über die erforderlichen Berechtigungen.

## **Fügen Sie die Anmeldeinformationen hinzu**

Nachdem Sie die IAM-Rolle mit den erforderlichen Berechtigungen angegeben haben, fügen Sie die Rolle ARN zu BlueXP hinzu.

#### **Bevor Sie beginnen**

Wenn Sie gerade die IAM-Rolle erstellt haben, warten Sie einige Minuten, bis die neuen Anmeldeinformationen verfügbar sind.

#### **Schritte**

1. Klicken Sie oben rechts in der BlueXP-Konsole auf das Symbol Einstellungen und wählen Sie **Anmeldeinformationen**.

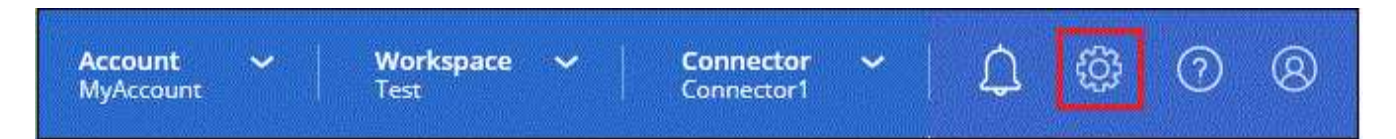

- 2. Klicken Sie auf **Anmeldeinformationen hinzufügen** und befolgen Sie die Schritte im Assistenten.
	- a. **Anmeldeort**: Wählen Sie **Amazon Web Services > BlueXP**.
	- b. **Credentials definieren**: Geben Sie einen **Credentials-Namen** und die **role ARN** und **External ID** (falls angegeben) an, die Sie bei Ihnen erstellt haben [Einrichten der IAM-Rolle](#page-8-2).

▪ Wenn Sie ein AWS GovCloud (US) Konto nutzen, überprüfen Sie **Ich verwende ein AWS GovCloud (US) Konto**.

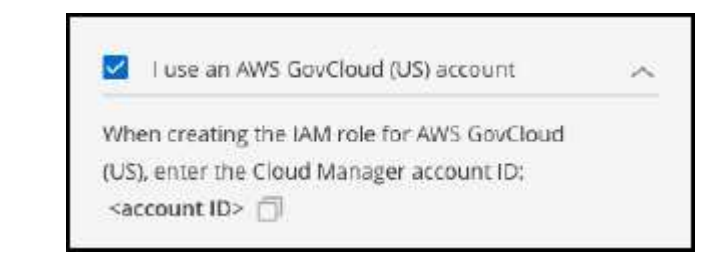

- Bei der Authentifizierung mithilfe von AWS GovCloud wird die SaaS-Plattform deaktiviert. Dies ist eine permanente Änderung Ihres Kontos und kann nicht rückgängig gemacht werden.
- c. **Review**: Bestätigen Sie die Angaben zu den neuen Anmeldedaten und klicken Sie auf **Hinzufügen**.

#### **Ergebnis**

Sie können die Anmeldeinformationen jetzt verwenden, wenn Sie eine FSX für ONTAP-Arbeitsumgebung erstellen.

## **Weiterführende Links**

- ["AWS Zugangsdaten und Berechtigungen"](https://docs.netapp.com/us-en/bluexp-setup-admin/concept-accounts-aws.html)
- ["Management der AWS Credentials für BlueXP"](https://docs.netapp.com/us-en/bluexp-setup-admin/task-adding-aws-accounts.html)

## <span id="page-11-0"></span>**Sicherheitsgruppenregeln für FSX für ONTAP**

BlueXP erstellt AWS Sicherheitsgruppen mit den ein- und ausgehenden Regeln, die für den erfolgreichen Betrieb von BlueXP und FSX für ONTAP erforderlich sind. Möglicherweise möchten Sie zu Testzwecken auf die Ports verweisen oder wenn Sie Ihre eigene verwenden müssen.

## **Regeln für FSX für ONTAP**

Die Sicherheitsgruppe FSX für ONTAP erfordert sowohl ein- als auch ausgehende Regeln. Dieses Diagramm zeigt FSX für ONTAP die Netzwerkkonfiguration und die Anforderungen an Sicherheitsgruppen.

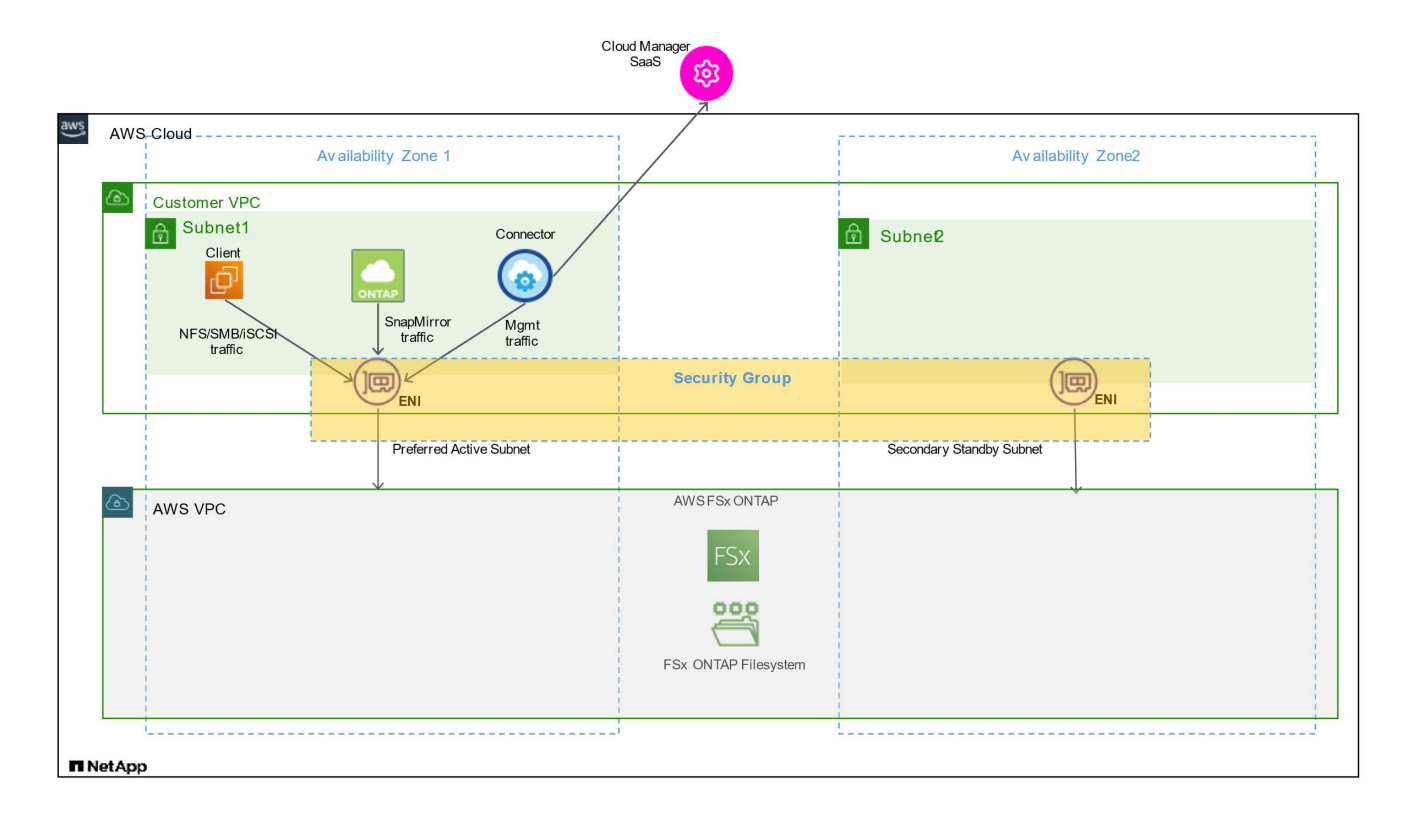

### **Bevor Sie beginnen**

Sie müssen die mit dem Enis verbundenen Sicherheitsgruppen über die AWS Management Console suchen.

#### **Schritte**

1. Öffnen Sie das Dateisystem FSX für ONTAP in der AWS-Verwaltungskonsole und klicken Sie auf den Link Dateisystem-ID.

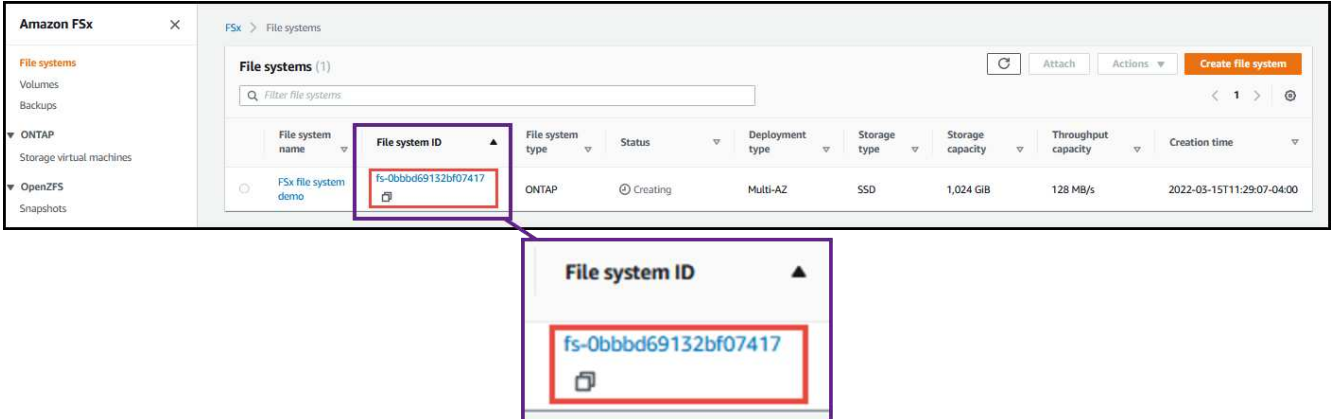

2. Klicken Sie auf der Registerkarte **Netzwerk & Sicherheit** auf die Netzwerkschnittstelle-ID für das bevorzugte oder Standby-Subnetz.

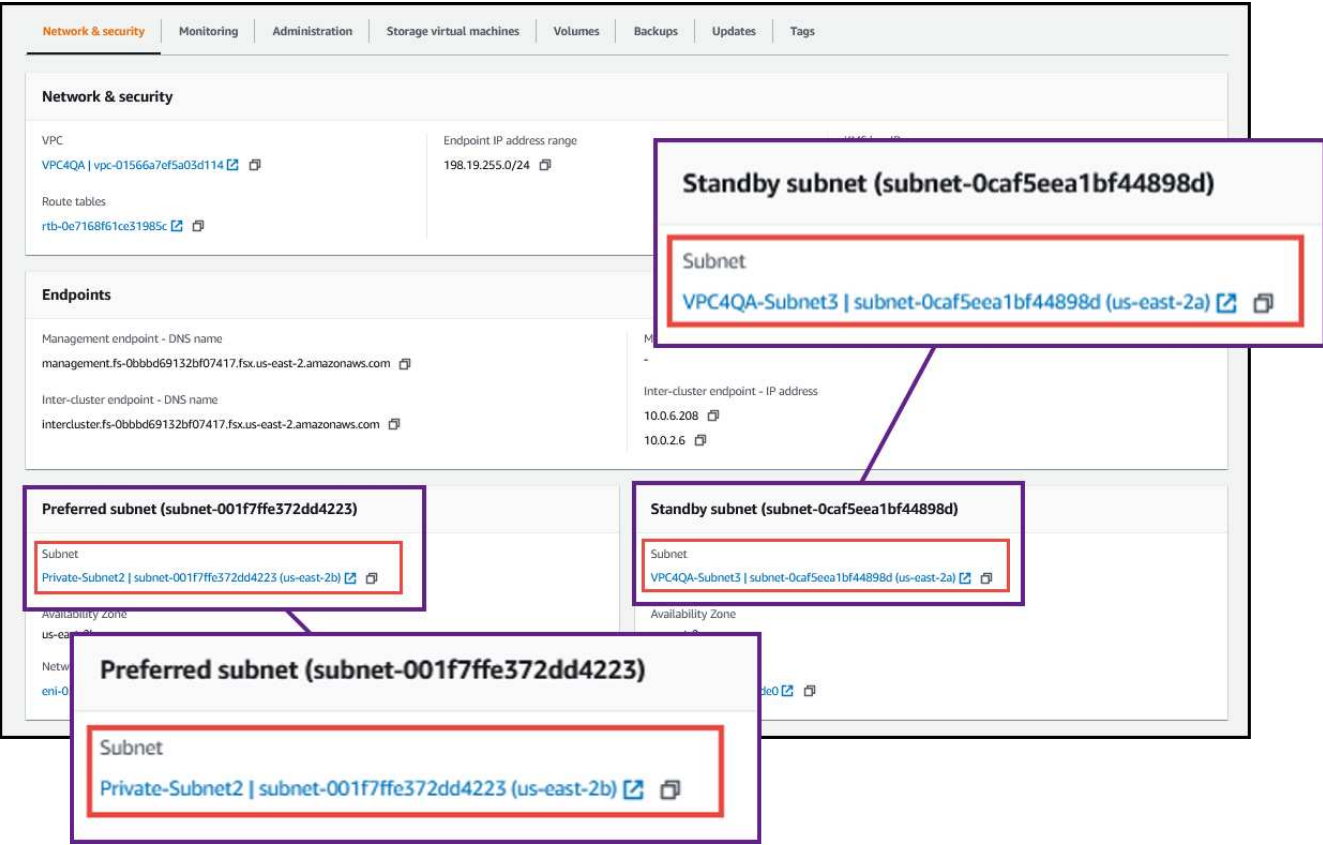

3. Klicken Sie in der Netzwerkschnittstellentabelle auf die Sicherheitsgruppe oder auf den Abschnitt **Details** für die Netzwerkschnittstelle.

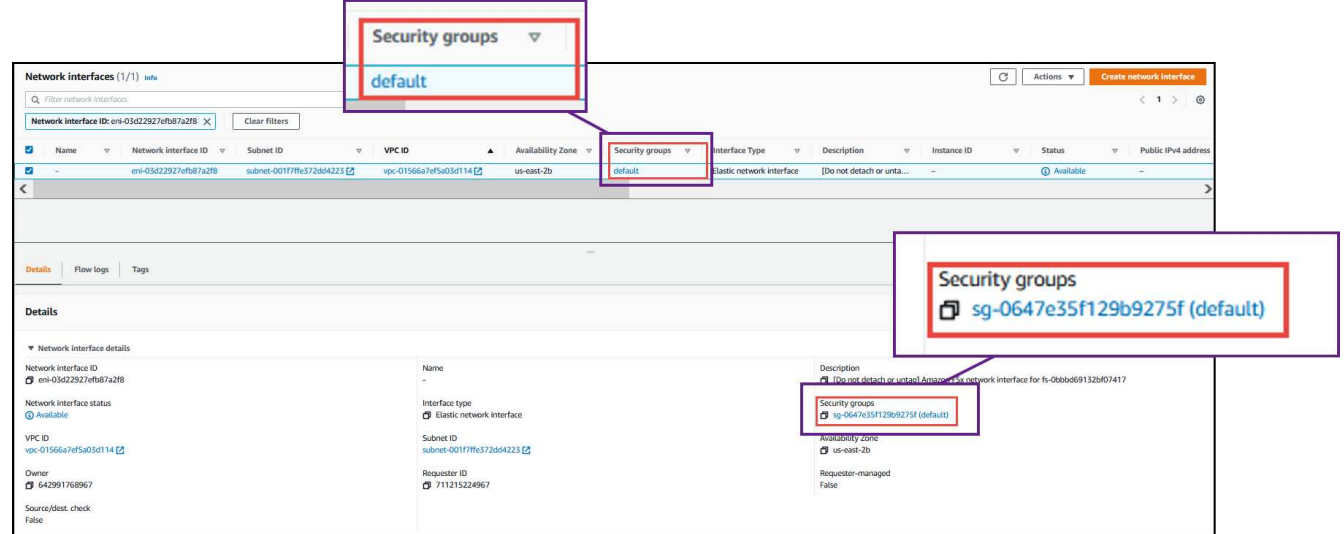

## **Regeln für eingehende Anrufe**

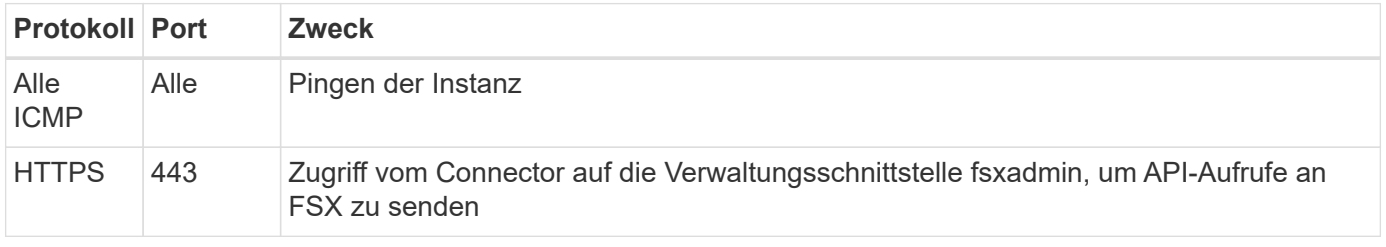

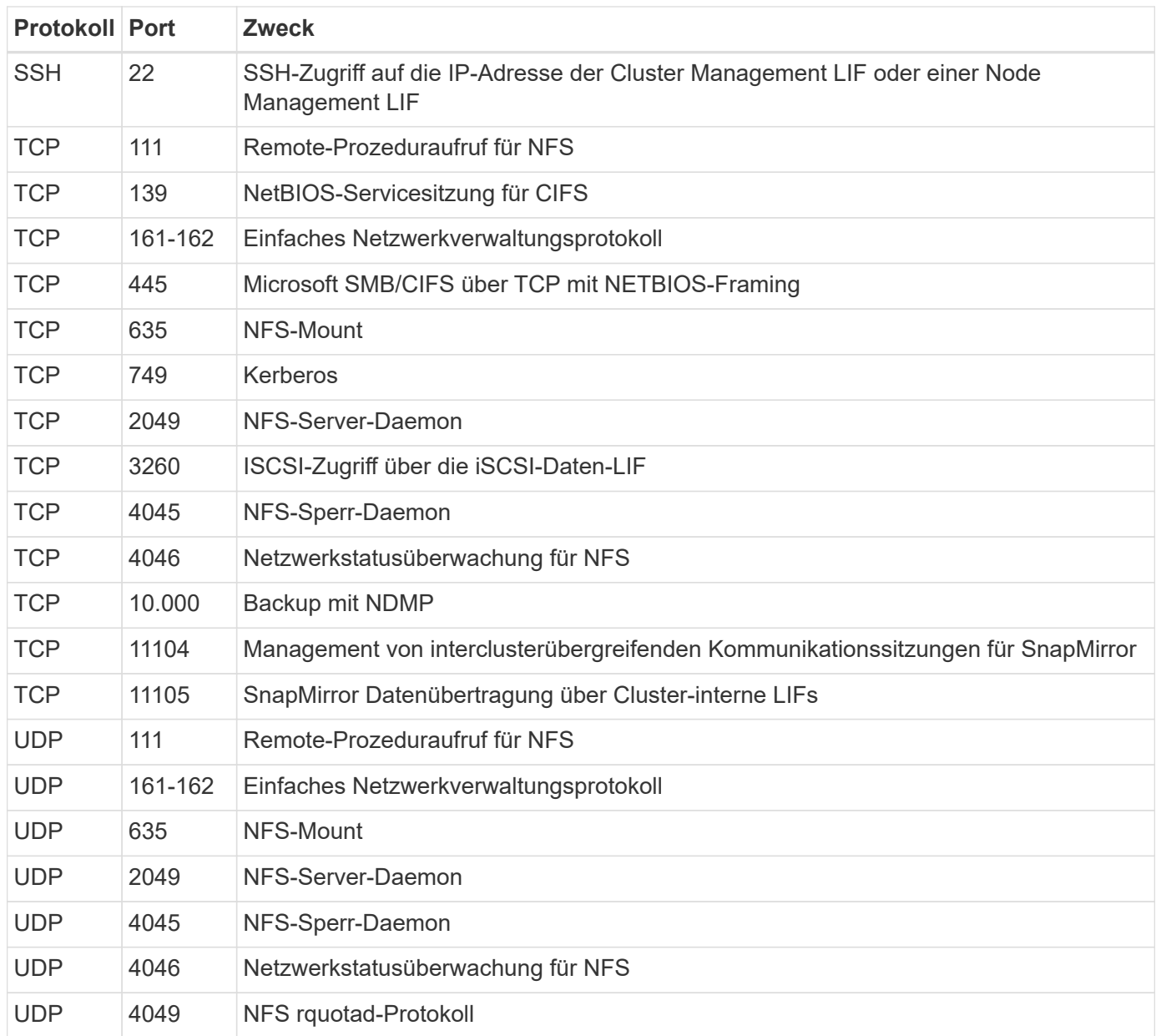

### **Regeln für ausgehende Anrufe**

Die vordefinierte Sicherheitsgruppe für FSX für ONTAP öffnet den gesamten ausgehenden Datenverkehr. Wenn dies akzeptabel ist, befolgen Sie die grundlegenden Regeln für ausgehende Anrufe. Wenn Sie strengere Regeln benötigen, verwenden Sie die erweiterten Outbound-Regeln.

#### **Grundlegende Regeln für ausgehende Anrufe**

Die vordefinierte Sicherheitsgruppe für FSX für ONTAP umfasst die folgenden ausgehende Regeln.

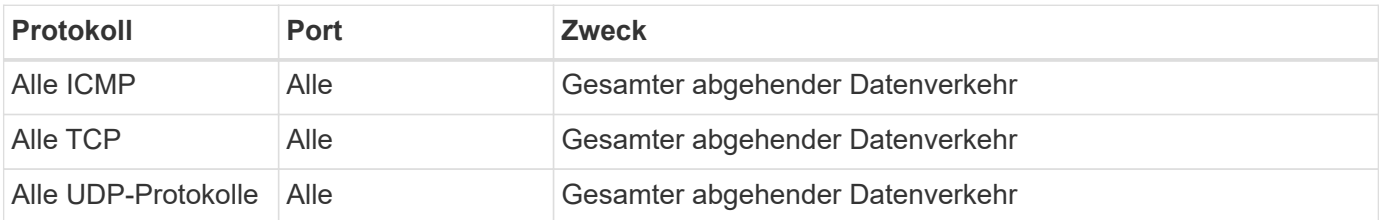

#### **Erweiterte Outbound-Regeln**

Es müssen keine spezifischen Ports für den Mediator oder zwischen Nodes in FSX für ONTAP geöffnet werden.

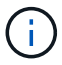

Die Quelle ist die Schnittstelle (IP-Adresse) auf dem FSX für ONTAP System.

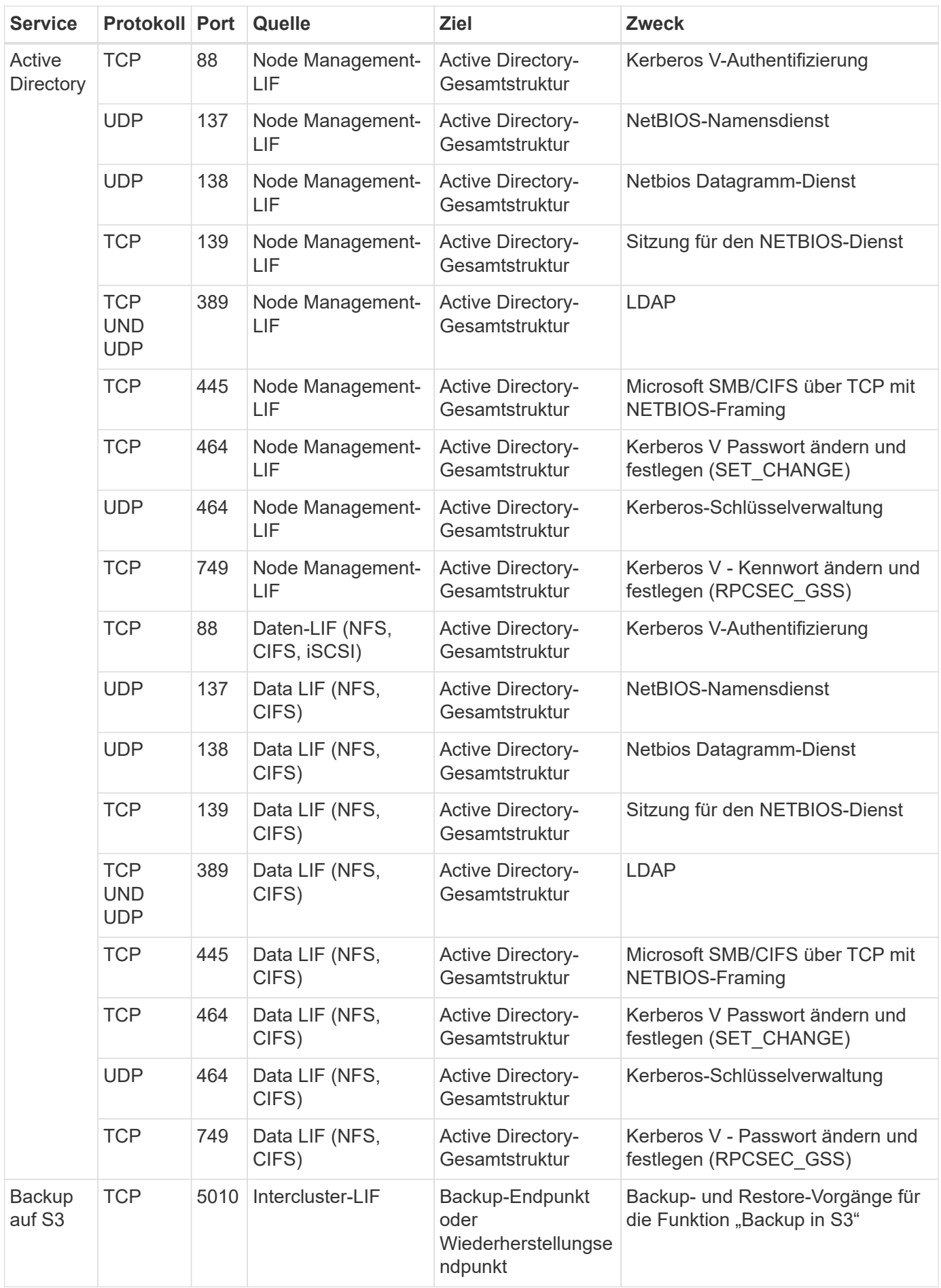

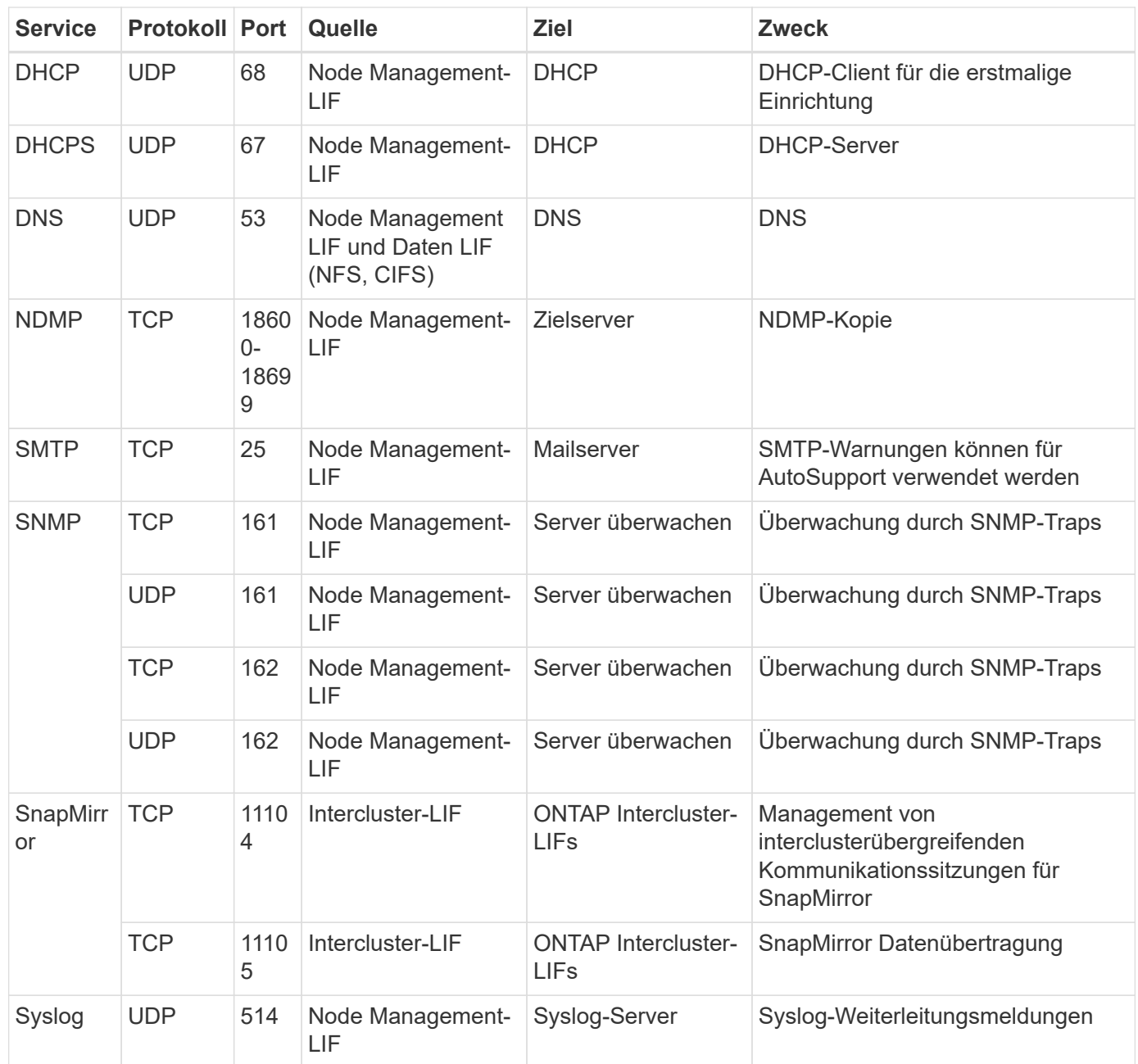

## **Regeln für den Konnektor**

Die Sicherheitsgruppe für den Konnektor erfordert sowohl ein- als auch ausgehende Regeln.

## **Regeln für eingehende Anrufe**

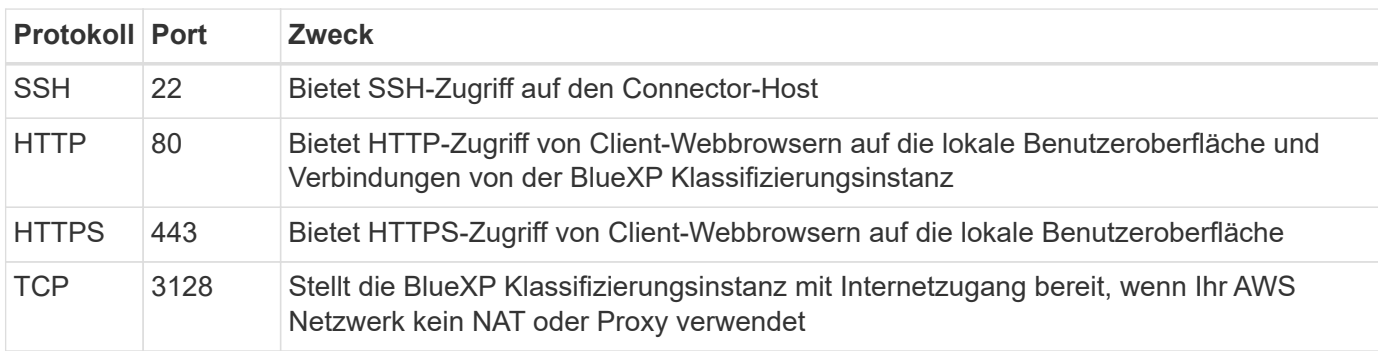

### **Regeln für ausgehende Anrufe**

Die vordefinierte Sicherheitsgruppe für den Konnektor öffnet den gesamten ausgehenden Datenverkehr. Wenn dies akzeptabel ist, befolgen Sie die grundlegenden Regeln für ausgehende Anrufe. Wenn Sie strengere Regeln benötigen, verwenden Sie die erweiterten Outbound-Regeln.

#### **Grundlegende Regeln für ausgehende Anrufe**

Die vordefinierte Sicherheitsgruppe für den Connector enthält die folgenden ausgehenden Regeln.

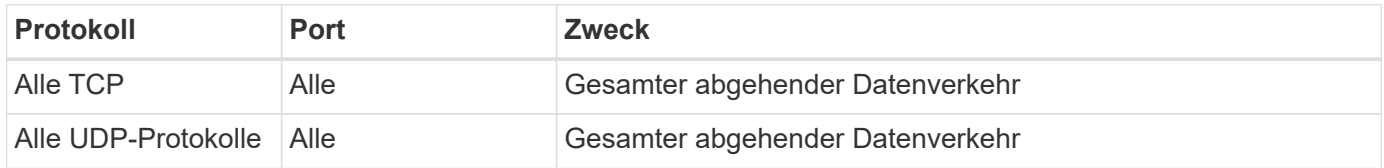

#### **Erweiterte Outbound-Regeln**

Wenn Sie starre Regeln für ausgehenden Datenverkehr benötigen, können Sie die folgenden Informationen verwenden, um nur die Ports zu öffnen, die für die ausgehende Kommunikation durch den Konnektor erforderlich sind.

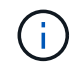

Die Quell-IP-Adresse ist der Connector-Host.

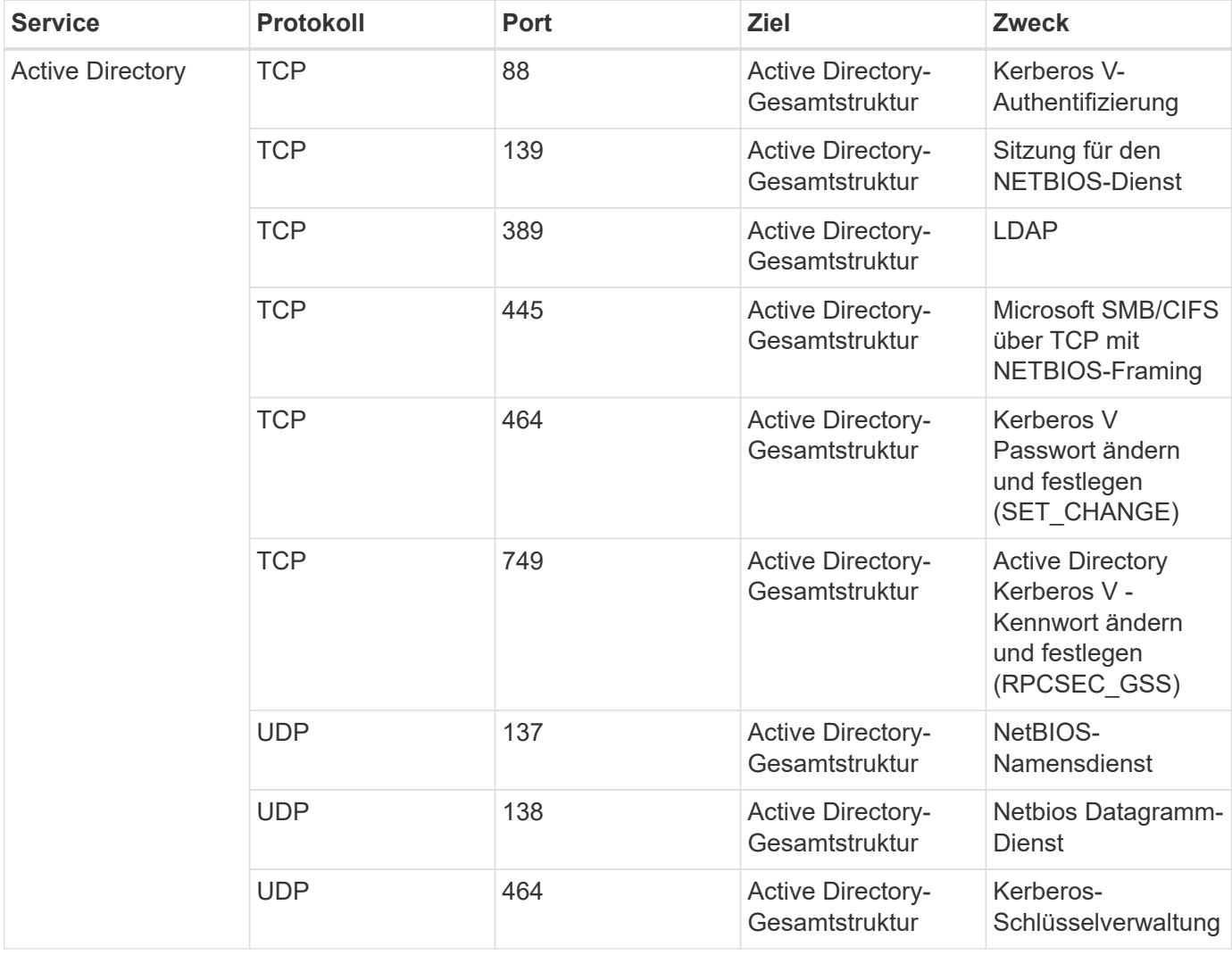

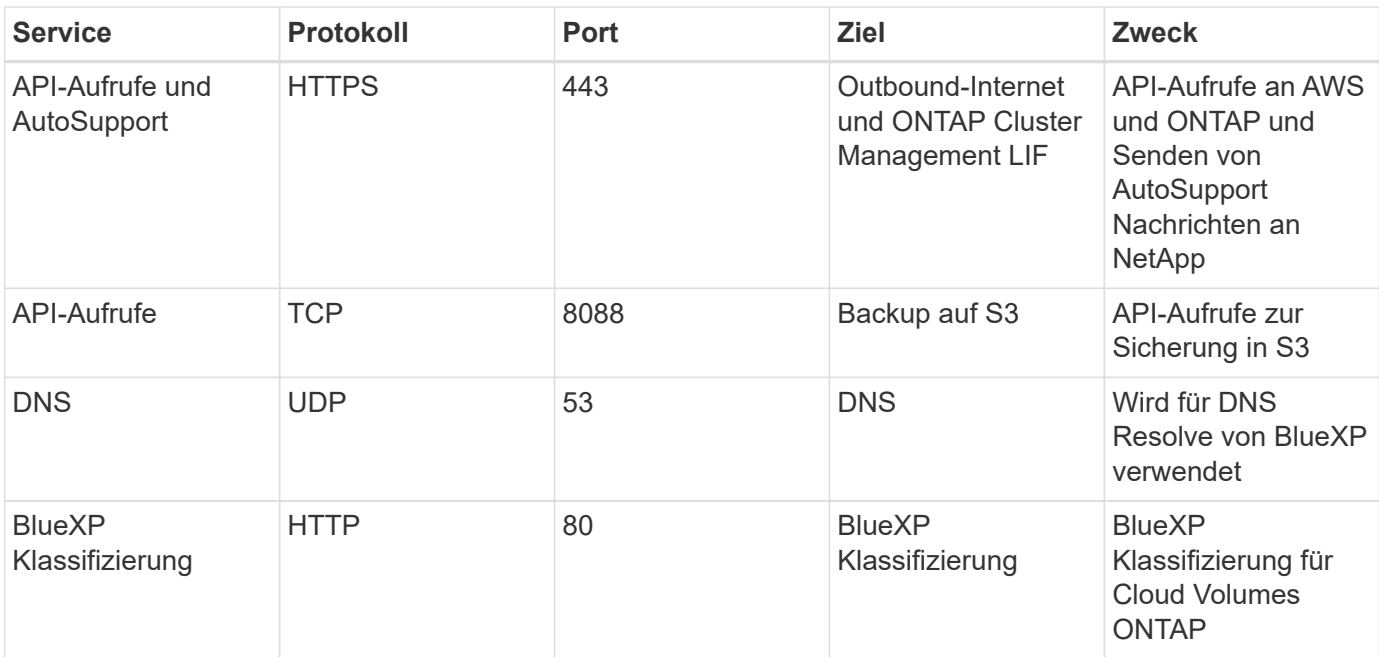

# <span id="page-20-0"></span>**Verwenden Sie Amazon FSX für NetApp ONTAP**

## <span id="page-20-1"></span>**Erstellen oder ermitteln Sie eine FSX for ONTAP-Arbeitsumgebung**

Mithilfe von BlueXP können Sie eine FSX für ONTAP-Arbeitsumgebung erstellen und erkennen, in der Volumes und zusätzliche Datenservices hinzugefügt und gemanagt werden können.

## <span id="page-20-2"></span>**FSX für ONTAP-Arbeitsumgebungen erstellen**

Im ersten Schritt wird ein FSX für die ONTAP-Arbeitsumgebung erstellt. Wenn Sie bereits ein FSX für ONTAP-Dateisystem in der AWS-Verwaltungskonsole erstellt haben, können Sie dies tun ["Entdecken Sie es mit](#page-20-1) [BlueXP".](#page-20-1)

## **Bevor Sie beginnen**

Bevor Sie Ihre FSX für ONTAP-Arbeitsumgebung in BlueXP erstellen, benötigen Sie Folgendes:

- Das ARN einer IAM-Rolle, die BlueXP die erforderlichen Berechtigungen für die Erstellung eines FSX für die ONTAP-Arbeitsumgebung bietet. Siehe ["Hinzufügen von AWS Zugangsdaten zu BlueXP"](#page-8-1) Entsprechende Details.
- Die Region und VPN-Informationen, für die Sie die FSX für ONTAP-Instanz erstellen möchten.

#### **Schritte**

1. Fügen Sie in BlueXP eine neue Arbeitsumgebung hinzu, wählen Sie **Amazon Web Services** aus und klicken Sie für Amazon FSX for NetApp ONTAP auf **neu hinzufügen**.

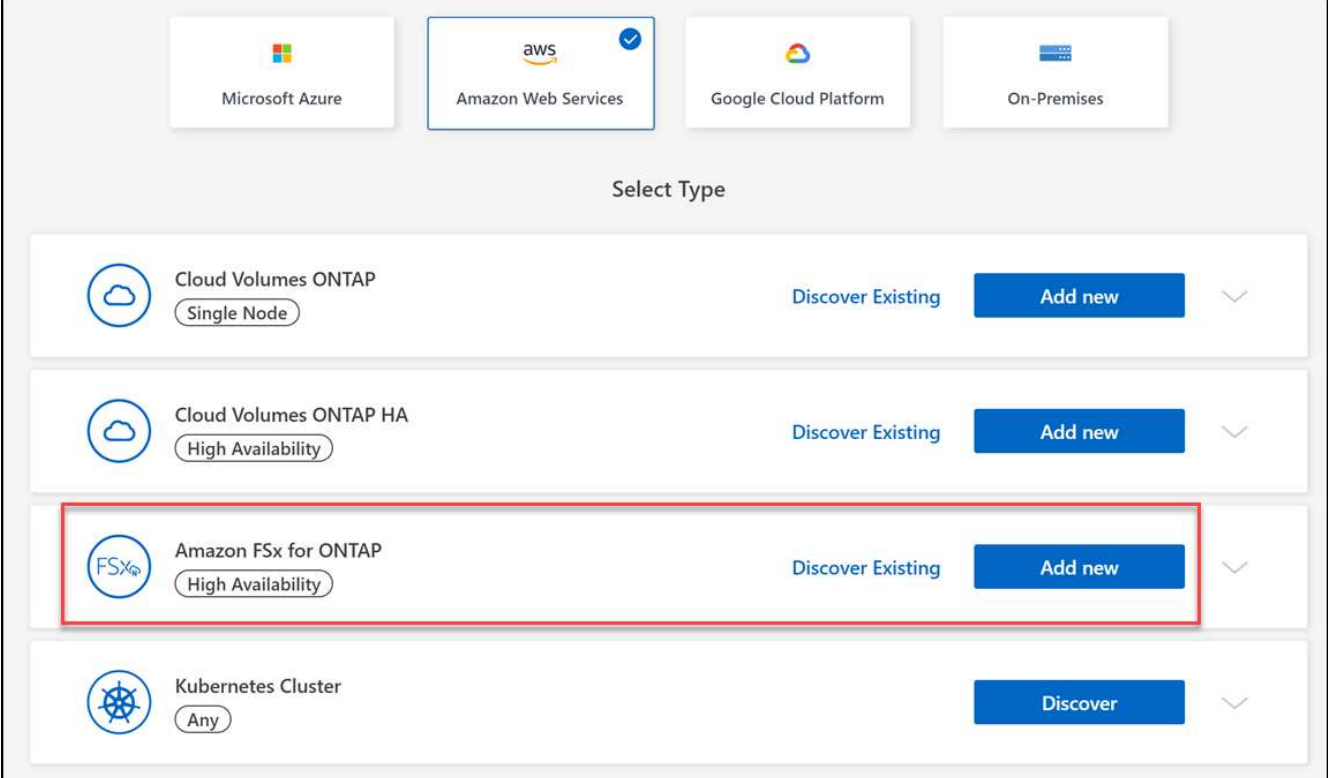

- 2. \* FSX für ONTAP-Authentifizierung\*
	- a. Wenn in Ihrem Konto eine IAM-Rolle vorhanden ist, die die korrekten AWS-Berechtigungen für FSX für ONTAP enthält, wählen Sie diese aus dem Dropdown-Menü aus.
	- b. Wenn Ihr Konto keine IAM-Rolle enthält, klicken Sie auf **Anmeldeinformationen** und befolgen Sie die Schritte im Assistenten, um eine ARN für eine AWS IAM-Rolle mit FSX für ONTAP-Anmeldeinformationen hinzuzufügen. Siehe ["Hinzufügen von AWS Zugangsdaten zu BlueXP"](#page-8-1) Entsprechende Details.

#### 3. **Details und Anmeldeinformationen**

- a. Geben Sie den Namen der Arbeitsumgebung ein, die Sie verwenden möchten.
- b. Optional können Sie Tags erstellen, indem Sie auf das Pluszeichen klicken und einen Tag-Namen und -Wert eingeben.
- c. Optional können Sie die Startzeit für FSX für ONTAP angeben, um eine wöchentliche Wartung von 30 Minuten durchzuführen. Dies kann verwendet werden, um sicherzustellen, dass die Wartung nicht mit wichtigen Geschäftsaktivitäten übereinstimmt. Wenn Sie **Keine Präferenz** auswählen, wird eine zufällige Startzeit zugewiesen. Sie können dies jederzeit ändern.
- d. Geben Sie das ONTAP-Cluster-Passwort ein, das Sie verwenden möchten, und bestätigen Sie es.
- e. Deaktivieren Sie optional die Option, dasselbe Passwort für Ihren SVM-Benutzer zu verwenden, und legen Sie ein anderes Passwort fest.

#### 4. **HA-Bereitstellungsmodell**

- a. Wählen Sie ein HA-Implementierungsmodell mit **Single Availability Zone** oder **Multiple Availability Zones** aus. Wählen Sie bei mehreren Verfügbarkeitszonen Subnetze in mindestens zwei Verfügbarkeitszonen aus, damit sich jeder Knoten in einer dedizierten Verfügbarkeitszone befindet.
- b. Wählen Sie die Virtual Private Cloud (VPC) aus, die Sie mit Ihrem Dateisystem verknüpfen möchten.
- c. Verwenden Sie eine vorhandene Sicherheitsgruppe oder wählen Sie **generated Security Group** aus, um BlueXP zu ermöglichen, eine Sicherheitsgruppe zu generieren, die nur Datenverkehr innerhalb der ausgewählten VPC zulässt.

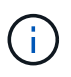

["AWS Sicherheitsgruppen"](https://docs.aws.amazon.com/AWSEC2/latest/UserGuide/security-group-rules.html) Steuern des ein- und ausgehenden Datenverkehrs. Diese werden von Ihrem AWS Administrator konfiguriert und Ihrem zugeordnet ["Elastische](https://docs.aws.amazon.com/AWSEC2/latest/UserGuide/using-eni.html) [AWS Netzwerkschnittstelle \(ENI\)"](https://docs.aws.amazon.com/AWSEC2/latest/UserGuide/using-eni.html).

#### 5. **Floating IP** (nur mehrere Verfügbarkeitszonen)

Lassen Sie *CIDR-Bereich* leer, um automatisch einen verfügbaren Bereich einzustellen. Optional können Sie verwenden ["AWS Transit Gateway"](https://docs.netapp.com/us-en/cloud-manager-cloud-volumes-ontap/task-setting-up-transit-gateway.html) Um einen Bereich manuell zu konfigurieren.

#### **IPS in den folgenden Bereichen werden nicht unterstützt:**

- 0.0.0.0/8
- 127.0.0.0/8
- 198.19.0.0/20
- 224.0.0.0/4
- 240.0.0.0/4
- 255.255.255.255/32
- 6. **Routingtabellen** (nur mehrere Verfügbarkeitszonen)

Wählen Sie Routingtabellen aus, die Routen zu den unverankerten IP-Adressen enthalten. Wenn Sie nur eine Routingtabelle für die Subnetze in Ihrem VPC (der Hauptroutingtabelle) haben, fügt BlueXP automatisch die fließenden IP-Adressen zu dieser Routingtabelle hinzu.

## 7. **Datenverschlüsselung**

Akzeptieren Sie den Standard-AWS-Master-Schlüssel oder klicken Sie auf **Change Key**, um einen anderen AWS Customer Master Key (CMK) auszuwählen. Weitere Informationen zu CMK finden Sie unter ["Einrichten des AWS KMS".](https://docs.netapp.com/us-en/bluexp-cloud-volumes-ontap/task-setting-up-kms.html)

## 8. **Speicherkonfiguration**

- a. Wählen Sie Durchsatz, Kapazität und Einheit aus. Sie können den Durchsatz, die Storage-Kapazität und die IOPS jederzeit ändern.
- b. Optional können Sie einen IOPS-Wert angeben. Wenn Sie keinen IOPS-Wert angeben, wird bei BlueXP der Standardwert auf 3 IOPS pro gib der eingegebenen Gesamtkapazität festgelegt. Wenn Sie beispielsweise 2000 gib für die Gesamtkapazität und keinen Wert für die IOPS eingeben, wird der effektive IOPS-Wert auf 6000 festgelegt. Sie können den IOPS-Wert jederzeit ändern.

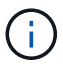

Wenn Sie einen IOPS-Wert angeben, der die Mindestanforderungen nicht erfüllt, wird beim Hinzufügen der Arbeitsumgebung ein Fehler angezeigt.

## 9. **Bewertung**

- a. Klicken Sie auf die Registerkarten, um Ihre ONTAP-Eigenschaften, die Anbietereigenschaften und die Netzwerkkonfiguration zu überprüfen.
- b. Klicken Sie auf **Zurück**, um Änderungen an den Einstellungen vorzunehmen, oder auf **Hinzufügen**, um die Einstellungen zu akzeptieren und Ihre Arbeitsumgebung zu erstellen.

## **Ergebnis**

BlueXP zeigt Ihre FSX for ONTAP Konfiguration auf dem Bildschirm an. Sie können jetzt mit BlueXP Volumes zu Ihrer FSX für ONTAP Arbeitsumgebung hinzufügen.

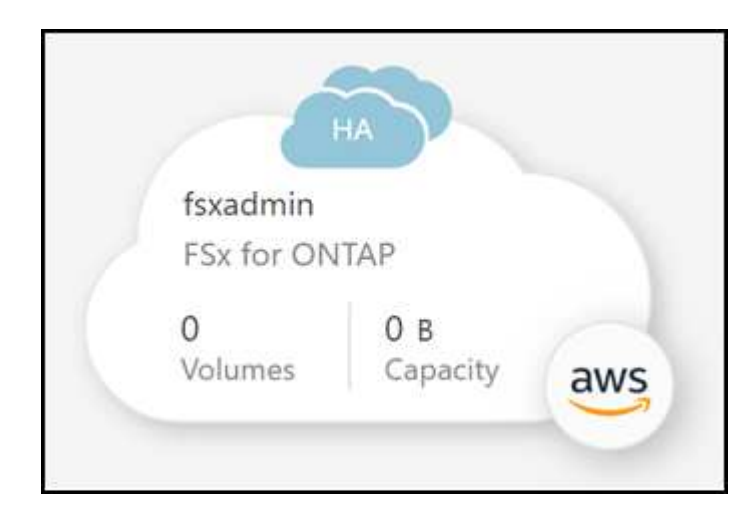

## **Erkennung eines vorhandenen FSX für ONTAP-Dateisystems**

Wenn Sie Ihre AWS-Anmeldedaten bereits bei BlueXP bereitgestellt haben, kann **Mein Anwesen** FSX for ONTAP-Filesysteme automatisch erkennen und vorschlagen, die mit BlueXP hinzugefügt und gemanagt werden sollen. Sie können auch verfügbare Datenservices prüfen.

### **Über diese Aufgabe**

Sie können FSX für ONTAP-Dateisysteme erkennen, wenn Sie [FSX für ONTAP-Arbeitsumgebungen erstellen](#page-20-2) Oder über die Seite **Mein Nachlass**. Diese Aufgabe beschreibt die Entdeckung mit **My estate**

## **Schritte**

- 1. Klicken Sie in BlueXP auf die Registerkarte **My estate**.
- 2. Die Anzahl der ermittelten FSX für ONTAP-Dateisysteme wird angezeigt. Klicken Sie Auf **Entdecken**.

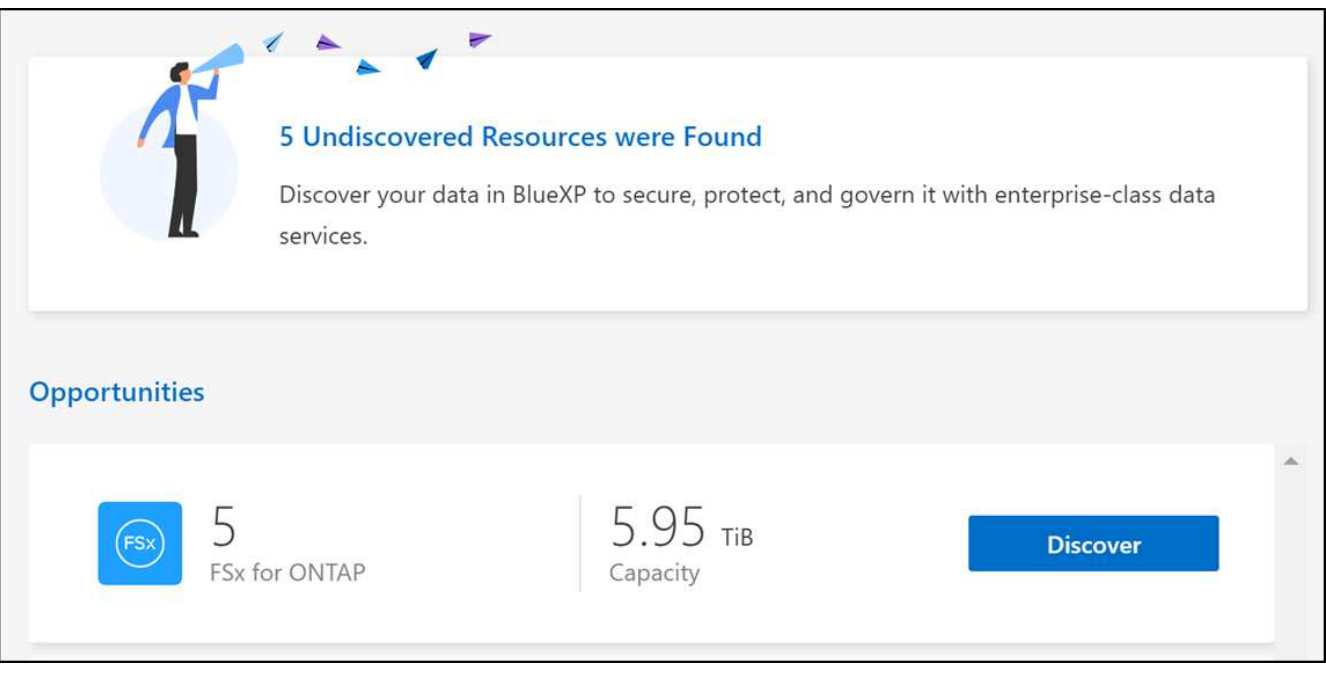

- 3. Wählen Sie ein oder mehrere Dateisysteme aus, und klicken Sie auf **Entdecken**, um sie dem Bildschirm hinzuzufügen.
	- Wenn Sie ein nicht benanntes Cluster auswählen, erhalten Sie eine Eingabeaufforderung zur Eingabe eines Namens für das Cluster.
	- Wenn Sie einen Cluster auswählen, der nicht über die erforderlichen Anmeldeinformationen verfügt, damit BlueXP das Dateisystem FSX für ONTAP verwalten kann, erhalten Sie eine Aufforderung zur Auswahl der Anmeldeinformationen mit den erforderlichen Berechtigungen.

### **Ergebnis**

 $\left( \begin{array}{c} 1 \end{array} \right)$ 

BlueXP zeigt Ihr erdecktes FSX für ONTAP Filesystem auf dem Bildschirm an. Sie können jetzt mit BlueXP Volumes zu Ihrer FSX für ONTAP Arbeitsumgebung hinzufügen.

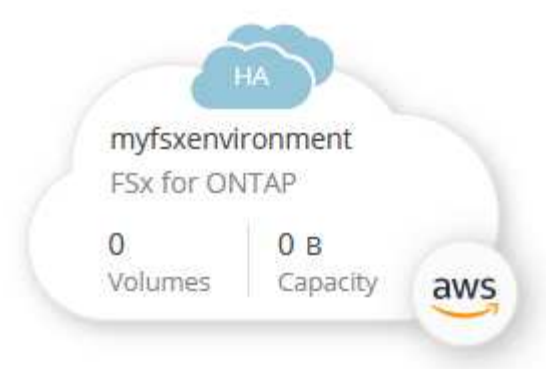

## <span id="page-24-0"></span>**Verwalten einer FSX for ONTAP-Arbeitsumgebung**

Mit BlueXP können Sie Ihre FSX für ONTAP Arbeitsumgebung managen. Sie können automatisches Kapazitätsmanagement aktivieren, Durchsatz und Storage-Kapazität sowie IOPS ändern, die Arbeitsumgebung entfernen oder löschen und Datenservices wie Backup und Recovery, Copy und Synchronisierung, Klassifizierung, Replizierung und Caching von Volumes managen.

## **Managen der automatischen Kapazität**

Sie können das automatische Kapazitätsmanagement aktivieren, um inkrementellen Speicher je nach Bedarf hinzuzufügen. Automatisches Kapazitätsmanagement fragt das Cluster in regelmäßigen Abständen ab, um den Bedarf zu bewerten, und erhöht die Storage-Kapazität automatisch in Schritten von 10 % bis zu 80 % der maximalen Kapazität des Clusters.

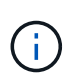

Wenn Sie beim Erstellen der Arbeitsumgebung nicht manuell einen IOPS-Wert angegeben haben, erhöht BlueXP den IOPS-Wert um 3 IOPS pro gib der neuen Gesamtkapazität. Wenn Sie einen IOPS-Wert angegeben haben, passt BlueXP die IOPS nicht an. Details zur Konfiguration von IOPS finden Sie unter ["Schaffen Sie eine Arbeitsumgebung"](#page-20-1).

Das automatische Kapazitätsmanagement ist standardmäßig deaktiviert. Sie können automatische Kapazitäten mit oder ohne einen aktiven Connector in AWS verwalten.

### **Verwalten der automatischen Kapazität ohne aktiven Anschluss**

Sie können automatische Kapazität ohne einen aktiven Connector in AWS verwalten.

#### **Schritte**

- 1. Wählen Sie die Arbeitsumgebung auf dem Bildschirm aus und wählen Sie **Arbeitsumgebung eingeben**.
- 2. Wählen Sie das Bleistiftsymbol ( $\gg$ ) Um die Seite Automatische Kapazitätsverwaltung zu öffnen.

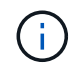

Alle anderen Optionen erfordern einen Konnektor und sind deaktiviert.

- Wählen Sie das Feld aus, um die automatische Kapazitätsverwaltung zu aktivieren.
- Deaktivieren Sie das Kontrollkästchen, um das automatische Kapazitätsmanagement zu deaktivieren, wenn es zuvor aktiviert wurde.
- 3. Wählen Sie **Anwenden**.

### **Verwalten Sie die automatische Kapazität mit einem aktiven Konnektor**

Verwalten Sie die automatische Kapazität mit einem aktiven Connector in AWS.

### **Schritte**

- 1. Öffnen Sie die FSX für die ONTAP-Arbeitsumgebung.
- 2. Wählen Sie auf der Registerkarte **Übersicht** die Option **Funktionen**.
- 3. Wählen Sie das Bleistiftsymbol ( ) Um die Seite **Automatische Kapazitätsverwaltung** zu öffnen.
- 4. Auf der Seite **Automatic Capacity Management**:
	- Wählen Sie das Feld aus, um die automatische Kapazitätsverwaltung zu aktivieren.
	- Deaktivieren Sie das Kontrollkästchen, um das automatische Kapazitätsmanagement zu deaktivieren, wenn es zuvor aktiviert wurde.
- 5. Wählen Sie **Anwenden**.

## **Durchsatzkapazität ändern**

Sie können die Durchsatzkapazität jederzeit ändern, nachdem Sie die FSX für ONTAP Arbeitsumgebung erstellt haben.

### **Bevor Sie beginnen**

Sie benötigen eine aktive ["Anschluss in AWS".](https://docs.netapp.com/us-en/bluexp-setup-admin/task-quick-start-connector-aws.html)

### **Schritte**

- 1. Öffnen Sie die FSX für die ONTAP-Arbeitsumgebung.
- 2. Wählen Sie auf der Registerkarte **Übersicht** die Option **Funktionen**.
- 3. Wählen Sie das Bleistiftsymbol ( $\gg$ ) Um die Seite **Durchsatz Kapazität** bearbeiten zu öffnen.
- 4. Wählen Sie eine neue Durchsatzkapazität aus der Dropdown-Liste aus und wählen Sie **Update**. Diese Änderung kann bis zu 25 Minuten dauern, bis sie wirksam wird, und der Datenzugriff wird nicht unterbrochen.

## **Ändern Sie Storage-Kapazität und IOPS**

Sie können die Storage-Kapazität und IOPS jederzeit ändern, nachdem Sie die FSX für ONTAP Arbeitsumgebung erstellt haben.

### **Bevor Sie beginnen**

Sie benötigen eine aktive ["Anschluss in AWS".](https://docs.netapp.com/us-en/bluexp-setup-admin/task-quick-start-connector-aws.html)

### **Schritte**

- 1. Öffnen Sie die FSX für die ONTAP-Arbeitsumgebung.
- 2. Wählen Sie auf der Registerkarte **Übersicht** die Option **Funktionen**.
- Wählen Sie das Bleistiftsymbol ( $\oslash$ ) Um die Seite **Storage Capacity & IOPS** zu öffnen.
- 4. Sie können die Storage-Kapazität und IOPS einmal alle sechs Stunden ändern. Wenn Sie versuchen, Änderungen häufiger vorzunehmen, erhalten Sie einen Fehler.

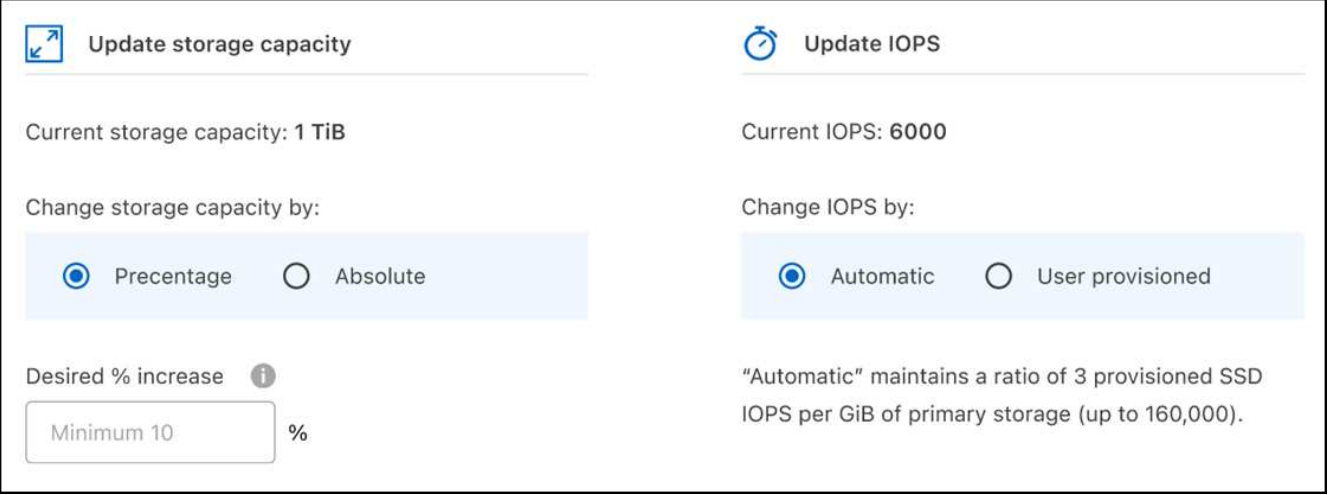

- Die empfohlene maximale Storage-Kapazitätsauslastung liegt bei 80 % für die Aufrechterhaltung der Data Tiering Performance und die Gewährleistung von Kapazität für zusätzliche Daten.
- Bei Auswahl von **Automatic** IOPS wird ein Verhältnis von drei bereitgestellten SSD-IOPS pro gib primären Speicher auf bis zu 160,000 beibehalten. Sie können keinen IOPS-Wert größer als 160,000 manuell bereitstellen.
- 5. Aktivieren Sie das Kontrollkästchen, um zu bestätigen, dass die Auswirkungen von Änderungen auf die Storage-Kapazität auf die Kosten des FSX für ONTAP Service liegen und dass zusätzliche Änderungen nicht für sechs Stunden vorgenommen werden können.
- 6. Wählen Sie **Aktualisieren**, um Ihre Änderungen zu bestätigen.

## **Entfernen Sie FSX for ONTAP aus dem Arbeitsbereich**

Sie können FSX for ONTAP aus BlueXP entfernen, ohne Ihr Konto oder Ihre Volumes zu löschen. Sie können die Arbeitsumgebung FSX für ONTAP jederzeit wieder in BlueXP einbinden.

#### **Schritte**

- 1. Öffnen Sie die Arbeitsumgebung. Wenn Sie keinen Connector in AWS haben, wird der Bildschirm zur Eingabeaufforderung angezeigt. Sie können dies ignorieren und mit dem Entfernen der Arbeitsumgebung fortfahren.
- 2. Wählen Sie oben rechts auf der Seite das Menü Aktionen aus und wählen Sie **aus Arbeitsbereich entfernen**.

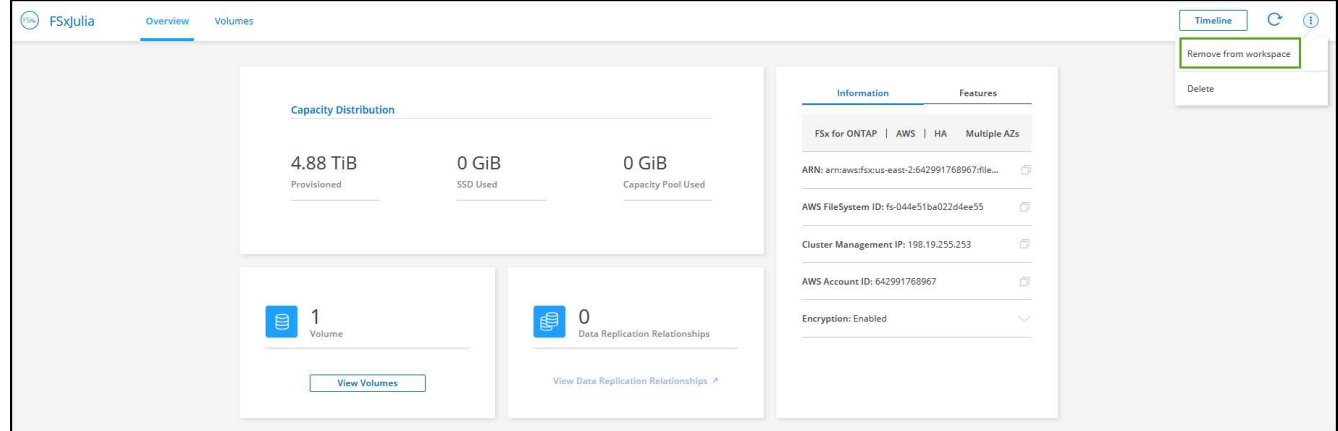

3. Wählen Sie **Entfernen**, um FSX für ONTAP aus BlueXP zu entfernen.

## **Löschen Sie die FSX für ONTAP-Arbeitsumgebung**

Sie können das FSX für ONTAP von BlueXP löschen.

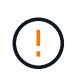

Durch diese Aktion werden alle Ressourcen gelöscht, die der Arbeitsumgebung zugeordnet sind. Diese Aktion kann nicht rückgängig gemacht werden.

#### **Bevor Sie beginnen**

Vor dem Löschen der Arbeitsumgebung müssen Sie:

- Brechen Sie alle Replikationsbeziehungen mit dieser Arbeitsumgebung auf.
- ["Alle Volumes löschen"](#page-35-0) Dem Dateisystem zugeordnet. Zum Entfernen oder Löschen von Volumes ist ein aktiver Connector in AWS erforderlich.

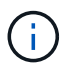

Ausgefallene Volumes müssen über die AWS Management Console oder CLI gelöscht werden.

#### **Schritte**

- 1. Öffnen Sie die Arbeitsumgebung. Wenn Sie keinen Connector in AWS haben, wird der Bildschirm zur Eingabeaufforderung angezeigt. Sie können dies ignorieren und mit dem Löschen der Arbeitsumgebung fortfahren.
- 2. Wählen Sie oben rechts auf der Seite das Menü Aktionen aus und wählen Sie **Löschen**.

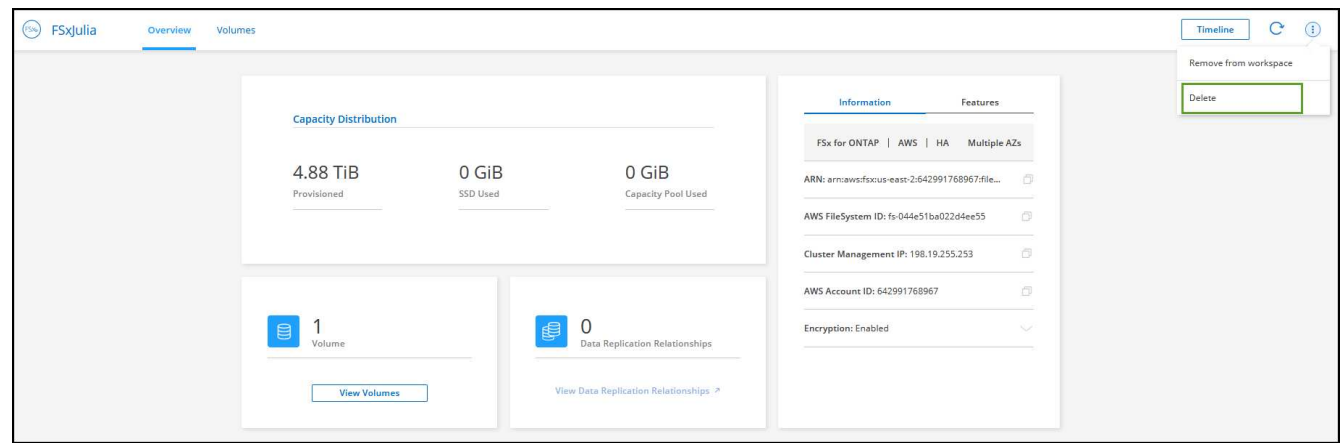

3. Geben Sie den Namen der Arbeitsumgebung ein und wählen Sie **Löschen**.

## **Management von Datenservices**

Sie können zusätzliche Datenservices aus der Arbeitsumgebung FSX for ONTAP verwalten.

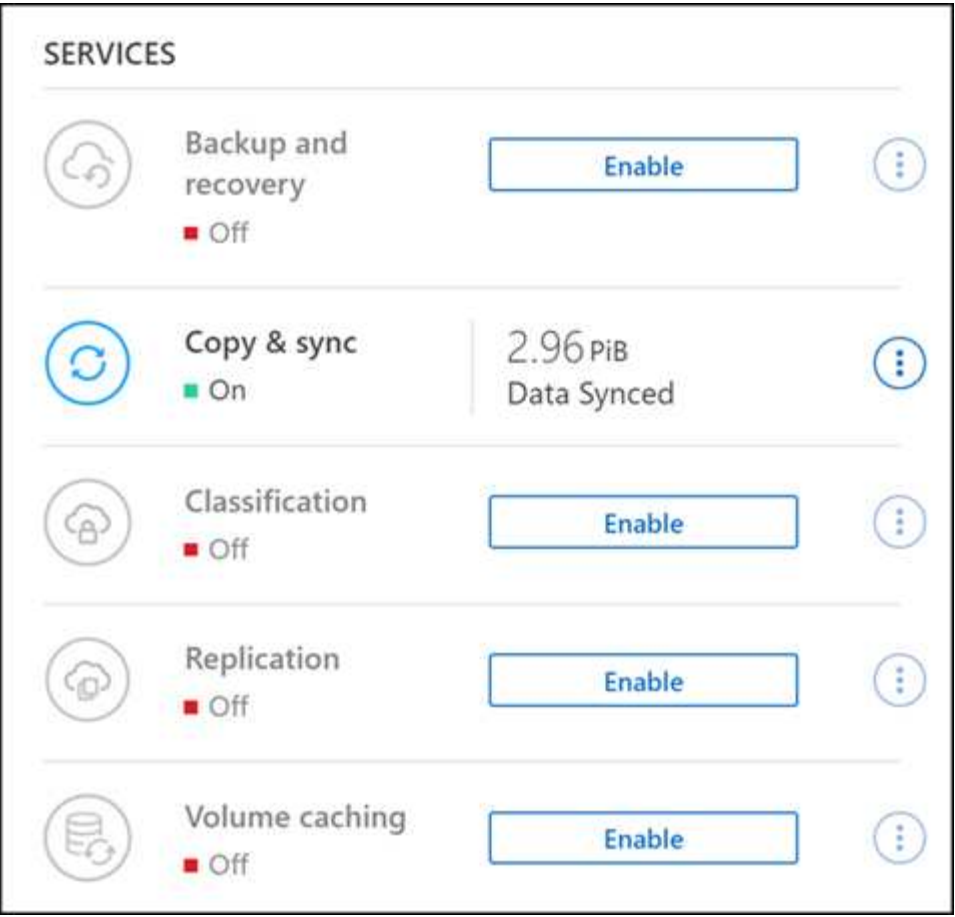

Weitere Informationen zum Konfigurieren von Datendiensten finden Sie unter:

- ["BlueXP Backup und Recovery"](https://docs.netapp.com/us-en/bluexp-replication/task-replicating-data.html) Bietet effizienten, sicheren und kostengünstigen Datenschutz für NetApp ONTAP-Daten, persistente Kubernetes-Volumes, Datenbanken und Virtual Machines – sowohl vor Ort als auch in der Cloud.
- ["BlueXP Kopier- und Synchronisierungsfunktion"](https://docs.netapp.com/us-en/bluexp-copy-sync/task-creating-relationships.html) Ist ein Cloud-Replizierungs- und -Synchronisierungsservice für die Übertragung von NAS-Daten zwischen lokalen und Cloud-Objektspeichern.
- ["BlueXP Klassifizierung"](https://docs.netapp.com/us-en/bluexp-classification/index.html) Ermöglicht Ihnen den Scan und die Klassifizierung von Daten in der Hybrid-Multi-Cloud Ihres Unternehmens.
- ["Datenreplizierung"](https://docs.netapp.com/us-en/bluexp-replication/index.html) Zwischen ONTAP Storage-Systemen zur Unterstützung von Backup und Disaster Recovery in der Cloud oder zwischen Clouds.
- ["Volume-Caching"](https://docs.netapp.com/us-en/bluexp-volume-caching/index.html) Stellt ein persistentes, beschreibbares Volume an einem Remote-Standort bereit. BlueXP Volume-Caching beschleunigt den Zugriff auf Daten und erleichtert die Verlagerung von Datenverkehr von Volumes, auf die sehr viel zugegriffen wird.

## <span id="page-28-0"></span>**Volumes für FSX für ONTAP erstellen**

Nach der Einrichtung der Arbeitsumgebung können Sie FSX für ONTAP Volumes erstellen und einbinden.

## **Volumes erstellen**

Sie können NFS-, CIFS- und iSCSI-Volumes über Ihre FSX für ONTAP Arbeitsumgebung in BlueXP erstellen und managen. Volumes, die mit der ONTAP CLI erstellt wurden, werden auch in Ihrer FSX für ONTAP Arbeitsumgebung sichtbar sein.

#### **Über diese Aufgabe**

Sie können Volumes hinzufügen, indem Sie die Arbeitsumgebung öffnen und die Registerkarte **Volumes** auswählen oder einfach die Arbeitsumgebung **Details** aus dem Bildschirm verwenden. Diese Aufgabe beschreibt das Hinzufügen von Volumes über das Fenster **Details**.

#### **Bevor Sie beginnen**

- Sie benötigen eine aktive ["Anschluss in AWS".](https://docs.netapp.com/us-en/bluexp-setup-admin/task-creating-connectors-aws.html)
- Wenn Sie SMB verwenden möchten, müssen Sie DNS und Active Directory eingerichtet haben. Weitere Informationen zur DNS- und Active Directory-Netzwerkkonfiguration finden Sie unter ["AWS:](https://docs.aws.amazon.com/fsx/latest/ONTAPGuide/self-manage-prereqs.html) [Voraussetzungen für die Nutzung eines selbst gemanagten Microsoft AD"](https://docs.aws.amazon.com/fsx/latest/ONTAPGuide/self-manage-prereqs.html).

#### **Schritte**

- 1. Wählen Sie die Arbeitsumgebung FSX for ONTAP auf dem Bildschirm aus. Wenn Sie keinen Konnektor aktiviert haben, werden Sie aufgefordert, einen hinzuzufügen.
- 2. Verwenden Sie im Feld Details die drei Punkte (\*), um das Optionsmenü zu öffnen. Klicken Sie Auf **Volumen Hinzufügen**.

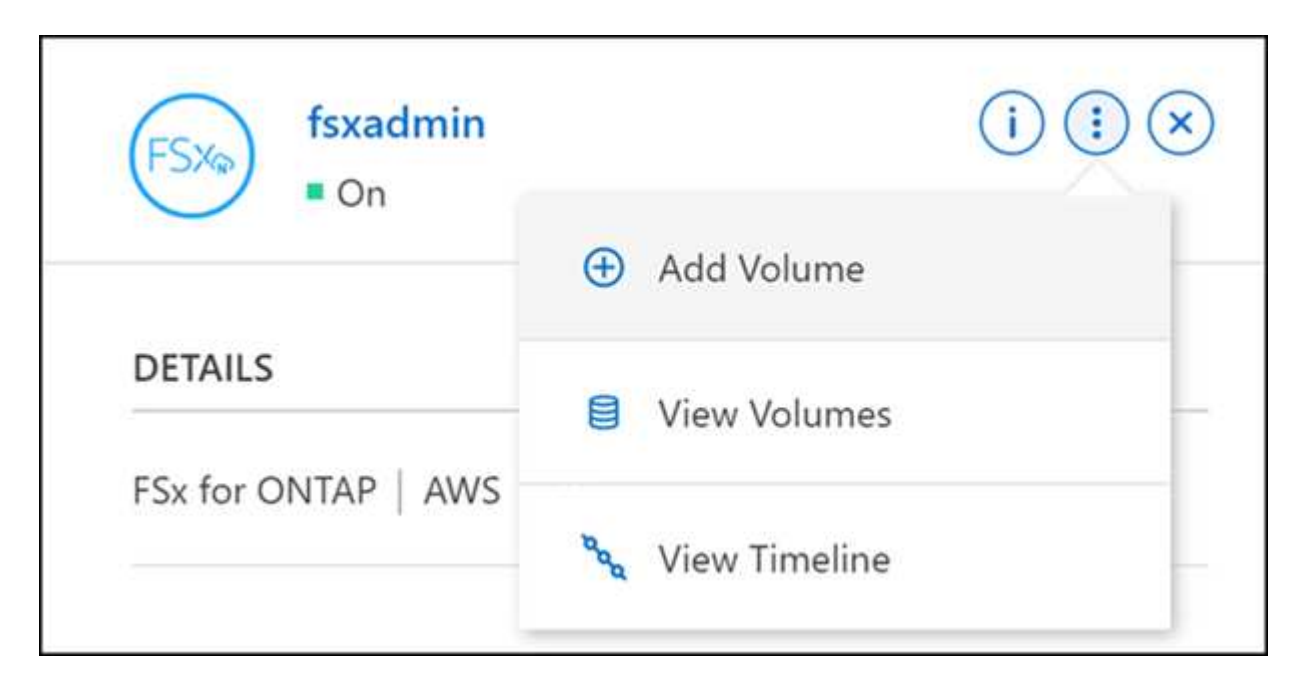

#### 3. **Volume-Details, Schutz und Tags**

- a. Geben Sie einen Namen für Ihr neues Volume ein.
- b. Das Feld Storage VM (SVM) füllt die SVM basierend auf dem Namen Ihrer Arbeitsumgebung automatisch aus.
- c. Geben Sie die Volume-Größe ein, und wählen Sie eine Einheit (gib oder tib) aus. Die Volume-Größe wächst mit der Nutzung.
- d. Wählen Sie eine Snapshot-Richtlinie aus. Standardmäßig wird stündlich ein Snapshot erstellt (wobei die letzten sechs Kopien behalten), täglich (wobei die letzten beiden Kopien aufbewahrt werden) und jede Woche (wobei die letzten beiden Kopien aufbewahrt werden).
- e. Erstellen Sie optional Tags zur Kategorisierung Ihrer Volumes, indem Sie auf das Pluszeichen klicken und einen Tag-Namen und -Wert eingeben.
- f. Optional können Sie die Optimierungsoption auswählen, um eine FlexGroup zu erstellen und Volume-Daten über das Cluster zu verteilen.

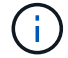

Die FlexGroup Distribution ist nur für NFS- und CIFS-Volume-Protokolle verfügbar.

#### 4. **Volumenprotokoll**:

a. Wählen Sie ein NFS-, CIFS- oder iSCSI-Volume-Protokoll aus.

#### **NFS**

- i. Wählen Sie eine Zugriffssteuerungsrichtlinie aus.
- ii. Wählen Sie die NFS-Versionen aus.
- iii. Wählen Sie eine benutzerdefinierte Exportrichtlinie aus. Klicken Sie auf das Informationssymbol, um gültige Wertkriterien anzuzeigen.

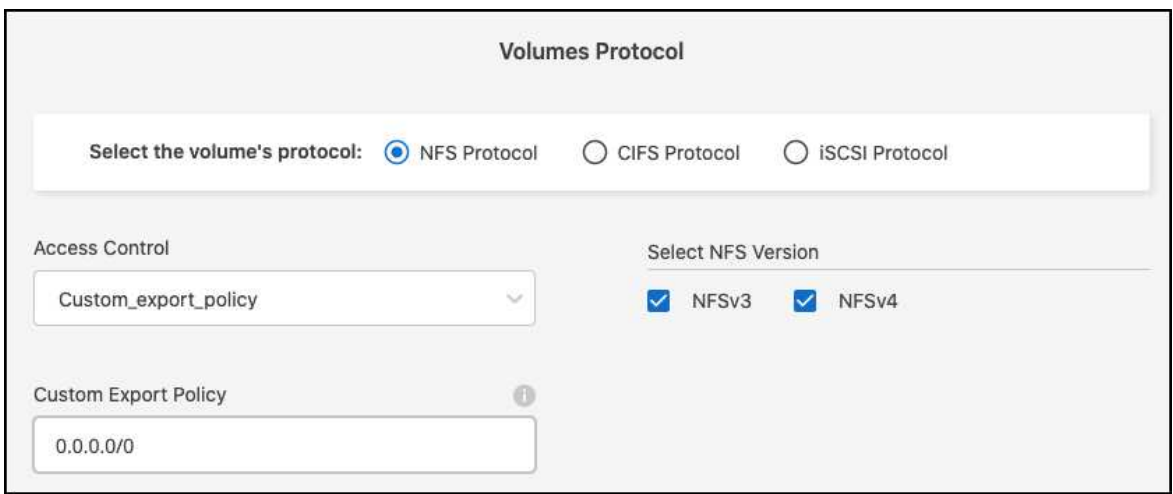

#### **CIFS**

- i. Geben Sie einen Freigabenamen ein.
- ii. Geben Sie Benutzer oder Gruppen ein, die durch ein Semikolon getrennt sind.
- iii. Wählen Sie die Berechtigungsstufe für das Volume aus.

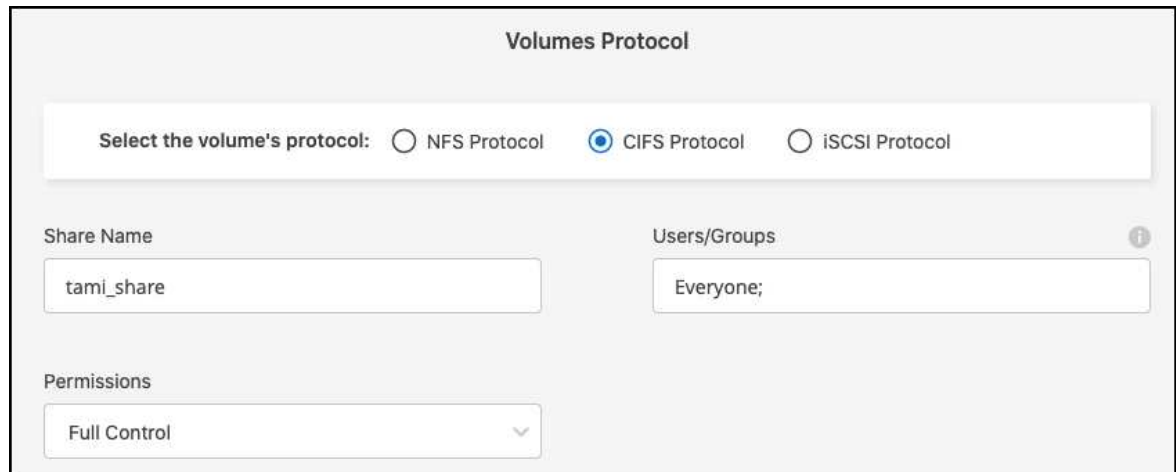

- iv. Wenn dies das erste CIFS-Volume für diese Arbeitsumgebung ist, werden Sie aufgefordert, die CIFS-Konnektivität mit einem *Active Directory* oder *Workgroup*-Setup zu konfigurieren.
	- Wenn Sie ein Workgroup-Setup auswählen, geben Sie den Server- und Workgroup-Namen für eine Arbeitsgruppe ein, die für CIFS konfiguriert ist.
	- Wenn Sie ein Active Directory-Setup auswählen, müssen Sie die folgenden Konfigurationsinformationen angeben.

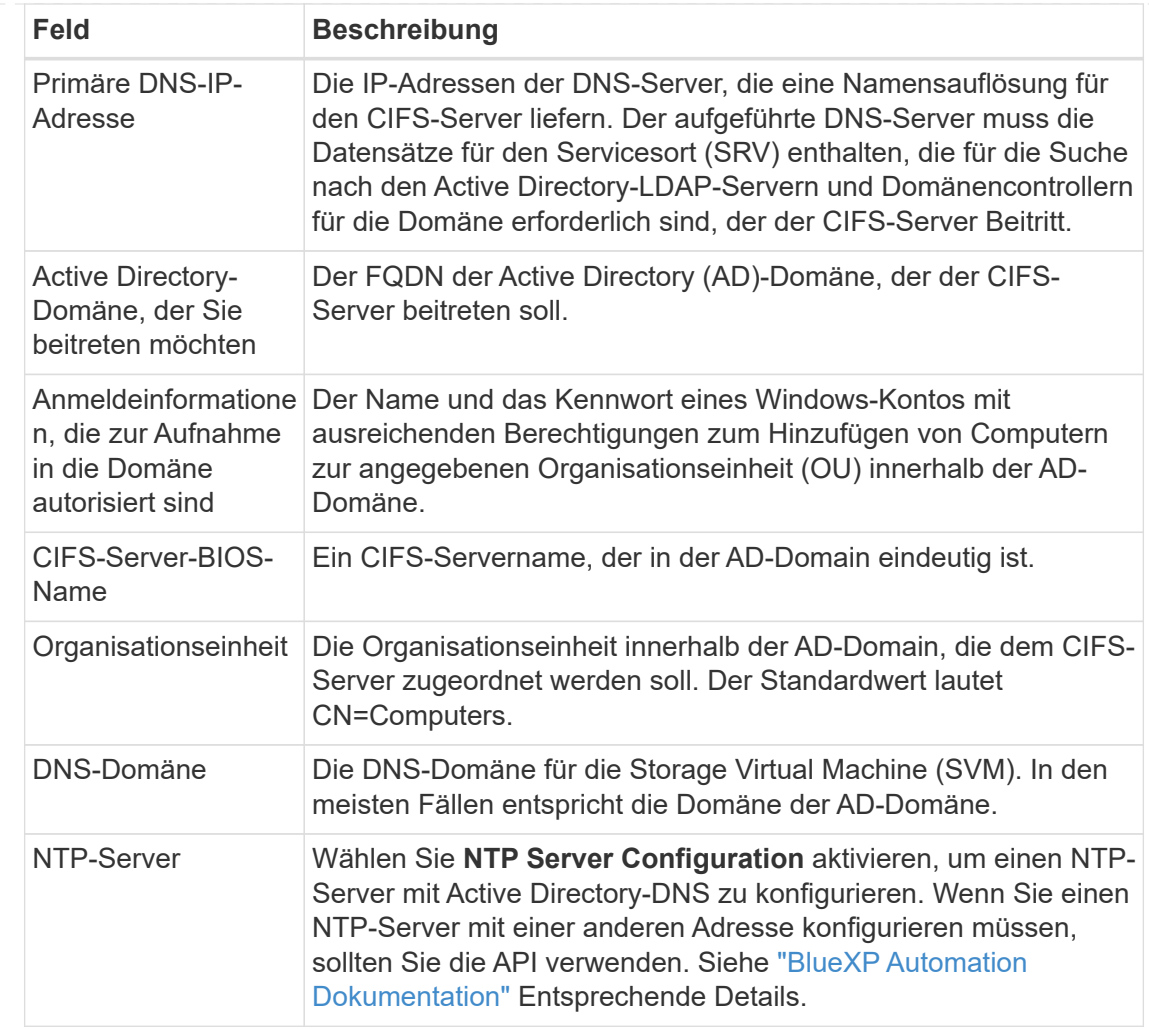

### **ISCSI**

Sie können Ihre LUN über eine vorhandene Initiatorgruppe verbinden oder eine neue erstellen. Wählen Sie zum Zuordnen einer vorhandenen Initiatorgruppe Ihr Betriebssystem und eine oder mehrere Initiatorgruppen aus.

So erstellen Sie eine neue Initiatorgruppe:

- i. Wählen Sie **Neu erstellen**.
- ii. Wählen Sie Ihr Betriebssystem aus.
- iii. Klicken Sie hier, um einen oder mehrere qualifizierte iSCSI-Namen (IQN) des Hosts hinzuzufügen. Sie können vorhandene IQNs auswählen oder neue IQNs hinzufügen. Weitere Informationen zum Auffinden des IQN für ein Volume finden Sie unter ["Verbinden Sie einen](https://docs.netapp.com/us-en/bluexp-cloud-volumes-ontap/task-connect-lun.html) [Host mit einer LUN".](https://docs.netapp.com/us-en/bluexp-cloud-volumes-ontap/task-connect-lun.html)
- iv. Geben Sie einen **Namen der Initiatorgruppe** ein.

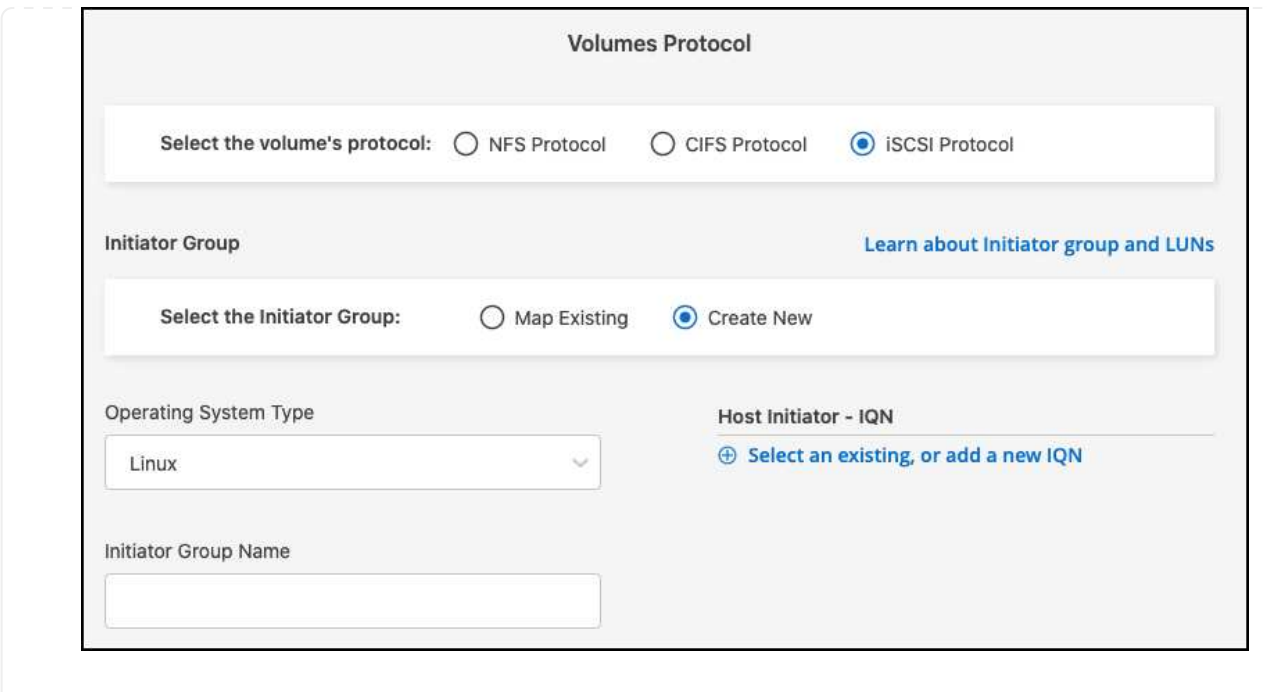

#### 5. **Nutzungsprofil und Tiering**

- a. Standardmäßig ist **Storage Efficiency** deaktiviert. Sie können diese Einstellung ändern, um die Deduplizierung und Komprimierung zu aktivieren.
- b. Standardmäßig ist **Tiering Policy** auf **nur Snapshot** eingestellt. Sie können je nach Ihren Anforderungen eine andere Tiering-Richtlinie auswählen.

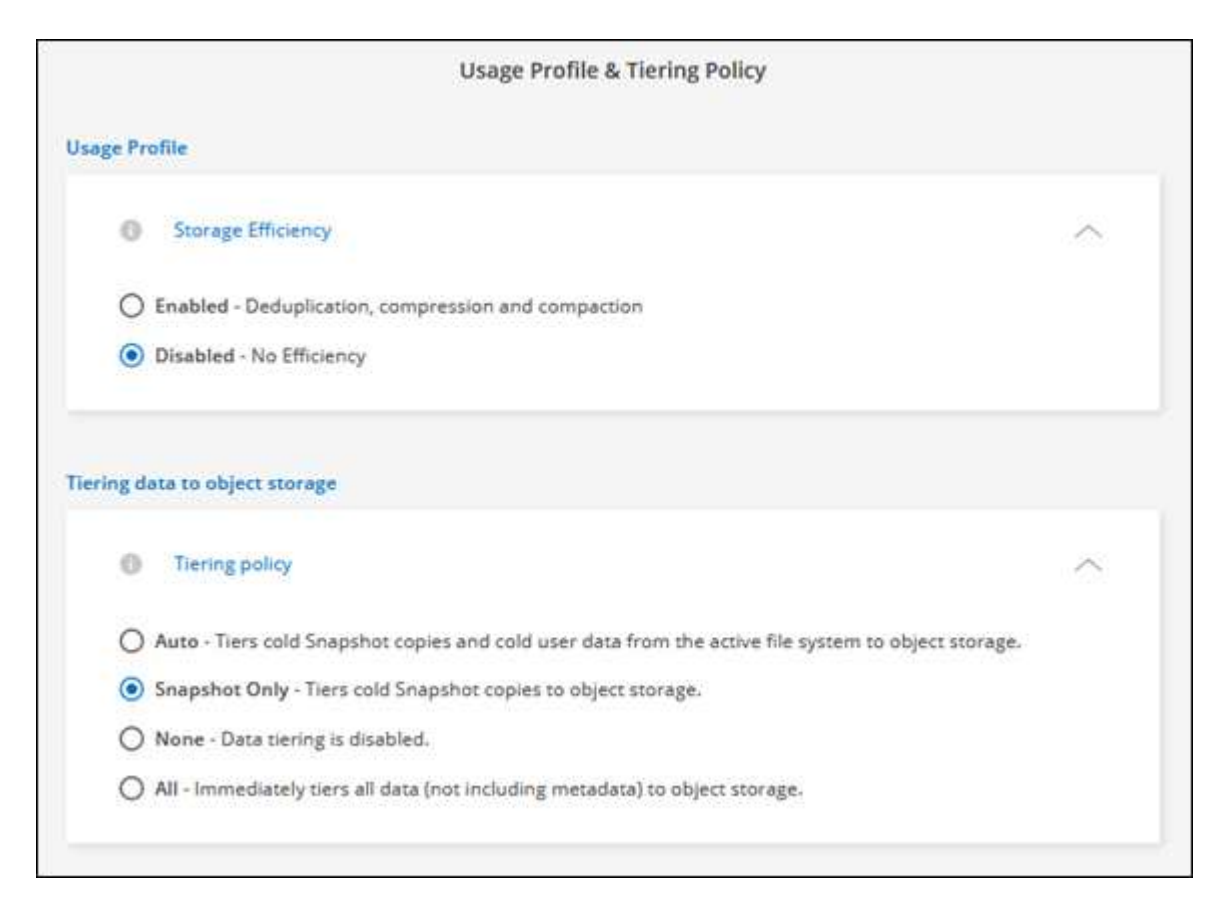

c. Wenn Sie Optimierung (FlexGroup) ausgewählt haben, müssen Sie die Anzahl der Komponenten

angeben, über die Volume-Daten verteilt werden sollen. Wir empfehlen dringend, eine gerade Anzahl von Komponenten zu verwenden, um eine gleichmäßige Datenverteilung zu gewährleisten.

6. **Review**: Überprüfen Sie Ihre Volumenkonfiguration. Klicken Sie auf **Zurück**, um die Einstellungen zu ändern, oder auf **Hinzufügen**, um das Volume zu erstellen.

## **Ergebnis**

Das neue Volumen wird der Arbeitsumgebung hinzugefügt.

## **Volumes mounten**

Greifen Sie in BlueXP auf die Montageanweisungen zu, damit Sie das Volume auf einen Host mounten können.

## **Über diese Aufgabe**

Sie können Volumes mounten, indem Sie die Arbeitsumgebung öffnen und die Registerkarte **Volumes** auswählen oder einfach die Arbeitsumgebung **Details** aus dem Bildschirm verwenden. Diese Aufgabe beschreibt das Hinzufügen von Volumes über das Fenster **Details**.

## **Schritte**

- 1. Wählen Sie die Arbeitsumgebung FSX for ONTAP auf dem Bildschirm aus.
- 2. Verwenden Sie im Fenster **Details** das Symbol mit den drei Punkten ( ), um das Optionsmenü zu öffnen. Klicken Sie Auf **View Volumes**.

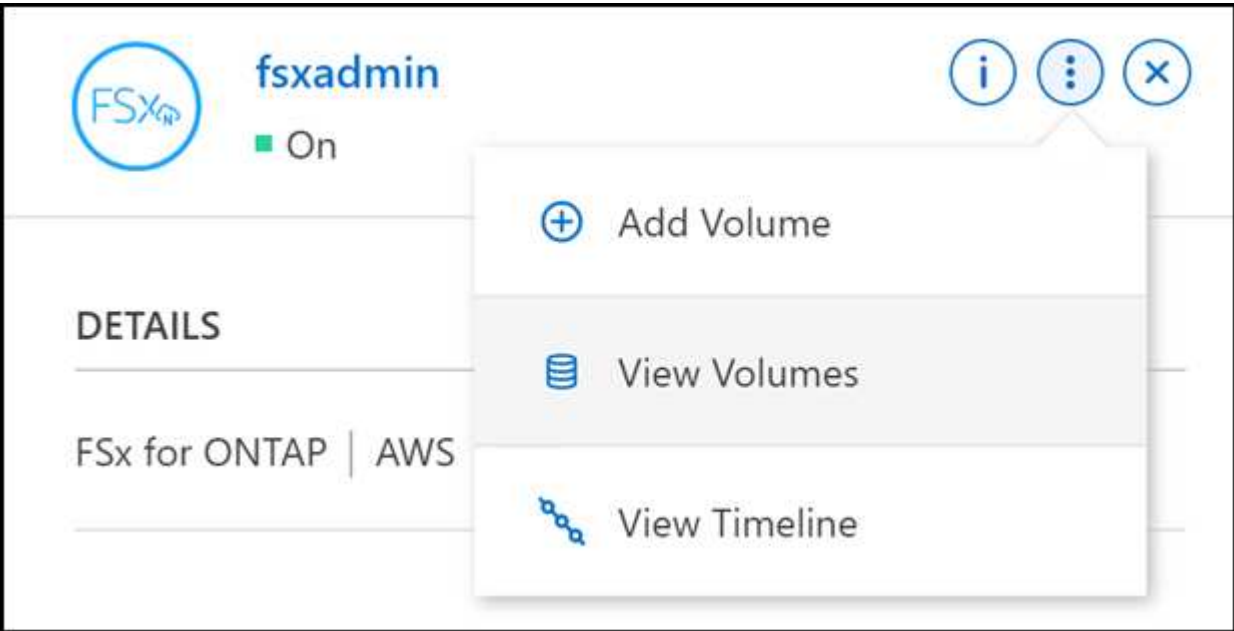

3. Verwenden Sie **Volumes verwalten**, um das Menü **Volume Actions** zu öffnen. Klicken Sie auf **Mount command** und folgen Sie den Anweisungen, um das Volume zu mounten.

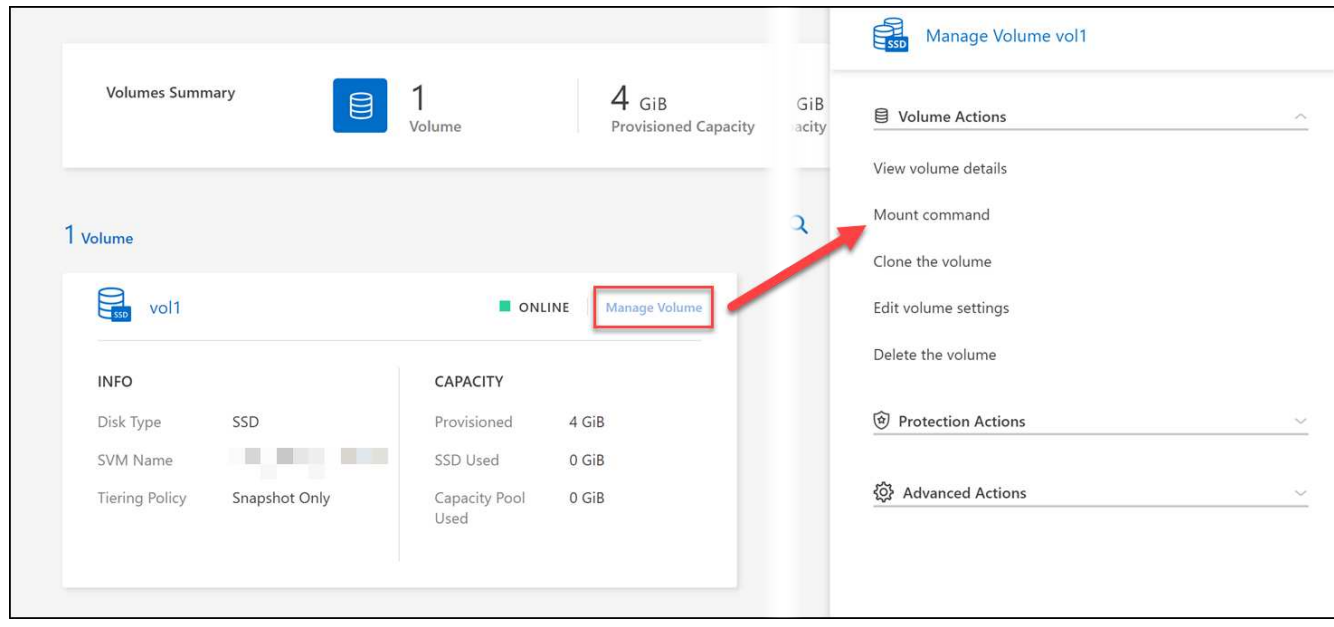

### **Ergebnis**

Das Volume ist jetzt auf den Host eingebunden.

## <span id="page-35-0"></span>**Management von Volumes für FSX für ONTAP**

Sie können Volumes, Klone und Snapshots anzeigen und managen sowie Tiering-Richtlinien für FSX für ONTAP mithilfe von BlueXP ändern.

## **Zeigen Sie Volume-Details an**

Nachdem Sie ein Volume erstellt haben, können Sie die Konfigurationsdetails anzeigen.

1. Öffnen Sie die Arbeitsumgebung.

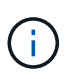

Sie können mit dem Mauszeiger auf den Volume-Namen zeigen, um den Volume-Typ anzuzeigen.

- 2. Öffnen Sie die Registerkarte Volume und wählen Sie **Lautstärke verwalten**, um das Menü **Volume Actions** zu öffnen.
- 3. Wählen Sie **Volumendetails anzeigen**.

## **Volumes bearbeiten**

Nachdem Sie ein Volume erstellt haben, können Sie es jederzeit ändern.

### **Schritte**

- 1. Öffnen Sie die Arbeitsumgebung.
- 2. Öffnen Sie die Registerkarte Volume und wählen Sie **Lautstärke verwalten**, um das Menü **Volume Actions** zu öffnen.
- 3. Wählen Sie **Lautstärkeeinstellungen bearbeiten** aus.
- 4. Wählen Sie **Anwenden**.

## **Volumes klonen**

Nachdem Sie ein Volume erstellt haben, können Sie aus einem neuen Snapshot ein neues Lese- und Schreib-Volume erstellen.

## **Schritte**

- 1. Öffnen Sie die Arbeitsumgebung.
- 2. Öffnen Sie die Registerkarte Volume und wählen Sie **Lautstärke verwalten**, um das Menü **Volume Actions** zu öffnen.
- 3. Wählen Sie **Clone the Volume**.
- 4. Geben Sie einen Namen für das geklonte Volume ein.
- 5. Wählen Sie **Clone**.

## **Verwalten von Volume-Tags**

Sie können Volume-Tags hinzufügen, ändern oder löschen. In BlueXP hinzugefügte Tags werden auch in der AWS Management Console angezeigt. Das Synchronisieren von Tags mit der AWS Management Console kann bis zu einer Stunde dauern.

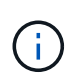

Sie können die in BlueXP erstellten Volume-Tags erst bearbeiten, wenn sie mit AWS synchronisiert wurden. Dies kann bis zu einer Stunde dauern. Wenn die Option **Volume-Tags verwalten** ausgegraut ist, hat AWS die Volume-Tags noch nicht synchronisiert.

### **Schritte**

- 1. Öffnen Sie die Arbeitsumgebung.
- 2. Öffnen Sie die Registerkarte Volume und wählen Sie **Lautstärke verwalten**, um das Menü **Volume Actions** zu öffnen.
- 3. Wählen Sie \* Volume-Tags verwalten\*.
- 4. Wählen Sie **Speichern**, um Ihre Änderungen anzuwenden.

## **Verwalten von Snapshot Kopien**

Snapshot Kopien erstellen eine zeitpunktgenaue Kopie des Volume. Erstellung von Snapshot Kopien und Wiederherstellung der Daten auf einem neuen Volume

### **Schritte**

- 1. Öffnen Sie die Arbeitsumgebung.
- 2. Öffnen Sie die Registerkarte Volume und wählen Sie **Volume verwalten**, um das Menü **Protection Actions** zu öffnen.
- 3. Wählen Sie eine der verfügbaren Optionen zum Managen von Snapshot Kopien aus:
	- **Erstellen Sie eine Snapshot Kopie**
	- **Wiederherstellen aus einer Snapshot Kopie**
- 4. Befolgen Sie die Anweisungen, um die ausgewählte Aktion abzuschließen.

## **Ändern Sie die Tiering Policy**

Ändern Sie die Tiering-Richtlinie für das Volume.

#### **Schritte**

- 1. Öffnen Sie die Arbeitsumgebung.
- 2. Öffnen Sie die Registerkarte Volume und wählen Sie **Lautstärke verwalten**, um das Menü **Erweiterte Aktionen** zu öffnen.
- 3. Wählen Sie **Tiering Policy ändern**.
- 4. Wählen Sie eine neue Volume Tiering Policy und klicken Sie auf **Ändern**.

## **Volumes löschen**

Löschen Sie die Volumes, die Sie nicht mehr benötigen.

#### **Bevor Sie beginnen**

Ein Volume, das zuvor zu einer SnapMirror Beziehung unter Verwendung von BlueXP gehörte, kann nicht gelöscht werden. SnapMirror Volumes müssen mit der AWS Management Console oder CLI gelöscht werden.

#### **Schritte**

- 1. Öffnen Sie die Arbeitsumgebung.
- 2. Öffnen Sie die Registerkarte Volume und wählen Sie **Lautstärke verwalten**, um das Menü **Volume Actions** zu öffnen.
- 3. Wählen Sie **Lautstärke löschen**.
- 4. Geben Sie den Namen der Arbeitsumgebung ein und bestätigen Sie, dass Sie das Volume löschen möchten. Es kann bis zu einer Stunde dauern, bis das Volume vollständig aus BlueXP entfernt wurde.

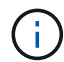

Wenn Sie versuchen, ein geklontes Volume zu löschen, erhalten Sie einen Fehler.

## <span id="page-37-0"></span>**Hinzufügen und Managen von Storage-VMs für FSX für ONTAP**

Nachdem Sie Ihre Arbeitsumgebung erstellt haben, können Sie eine Storage Virtual Machine (VM) hinzufügen, anzeigen und managen - auch als *SVM*- auf einem Managed FSX for ONTAP-Cluster bezeichnet.

## **Fügen Sie eine Storage-VM hinzu**

Mit BlueXP können Sie bis zur maximal zulässigen Anzahl Storage-VMs zum FSX für ONTAP Filesystem hinzufügen. Siehe ["AWS – Management von FSX für ONTAP Storage Virtual Machines"](https://docs.aws.amazon.com/fsx/latest/ONTAPGuide/managing-svms.html) Entsprechende Details.

### **Über diese Aufgabe**

Sie können eine Speicher-VM hinzufügen, indem Sie die Arbeitsumgebung öffnen und die Registerkarte **Speicher-VMs** oder aus dem Bedienfeld der Arbeitsumgebung **Übersicht** auswählen. Diese Aufgabe beschreibt das Hinzufügen einer Speicher-VM über das Feld **Speicher-VMs**.

### **Bevor Sie beginnen**

- Sie benötigen eine aktive ["Anschluss in AWS".](https://docs.netapp.com/us-en/bluexp-setup-admin/task-creating-connectors-aws.html)
- Eine oder mehrere Storage-VMs erstellen. Siehe ["Managen Sie Storage-VMs in BlueXP"](https://docs.netapp.com/us-en/bluexp-cloud-volumes-ontap/task-managing-svms.html) Entsprechende Details.

### **Schritte**

- 1. Wählen Sie die Arbeitsumgebung FSX for ONTAP auf dem Bildschirm aus. Wenn Sie keinen Konnektor aktiviert haben, werden Sie aufgefordert, einen hinzuzufügen.
- 2. Wählen Sie das Feld **Storage VMs** aus. Vorhandene SVMs werden angezeigt. Wählen Sie **SVM hinzufügen**, um eine neue SVM hinzuzufügen.

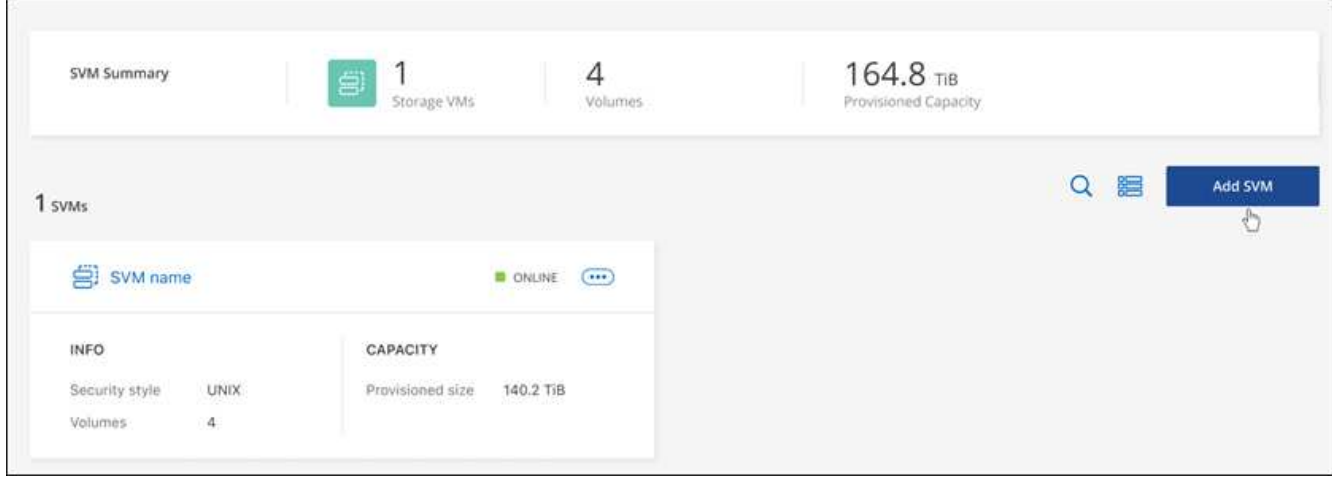

### 3. **Virtuelle Speichermaschine hinzufügen**

- a. Geben Sie den Namen Ihrer Storage-VM ein.
- b. Wählen Sie den Sicherheitstil des konfigurierten Storage-VM-Root-Volumes aus. Gültige Werte sind **UNIX**, **NTFS** oder **Mixed**.
- c. Optional können Sie ein Storage-VM-Administratorpasswort angeben.
- d. Optional können Sie bis zu fünfzig Tags erstellen, um Ihre SVM zu kategorisieren, indem Sie auf das Pluszeichen klicken und einen Tag-Namen und -Wert eingeben.
- e. Wählen Sie **Hinzufügen**, um die Speicher-VM hinzuzufügen.

#### **Ergebnis**

Die neue Storage-VM wird der Arbeitsumgebung und dem Filesystem FSX für ONTAP hinzugefügt.

## **Management einer Storage-VM**

Sie können Details zu Storage-VMs anzeigen, Tags managen, eine SMB/CIFS-Verbindung einrichten oder eine Storage SVM löschen.

### **Bevor Sie beginnen**

Sie benötigen eine aktive ["Anschluss in AWS".](https://docs.netapp.com/us-en/bluexp-setup-admin/task-creating-connectors-aws.html)

#### **Schritte**

- 1. Wählen Sie die Arbeitsumgebung FSX for ONTAP auf dem Bildschirm aus. Wenn Sie keinen Konnektor aktiviert haben, werden Sie aufgefordert, einen hinzuzufügen.
- 2. Wählen Sie das Feld **Storage VMs** aus.
- 3. Verwenden Sie die drei Punkte ( ), um das Optionsmenü für die Speicher-VM zu öffnen.

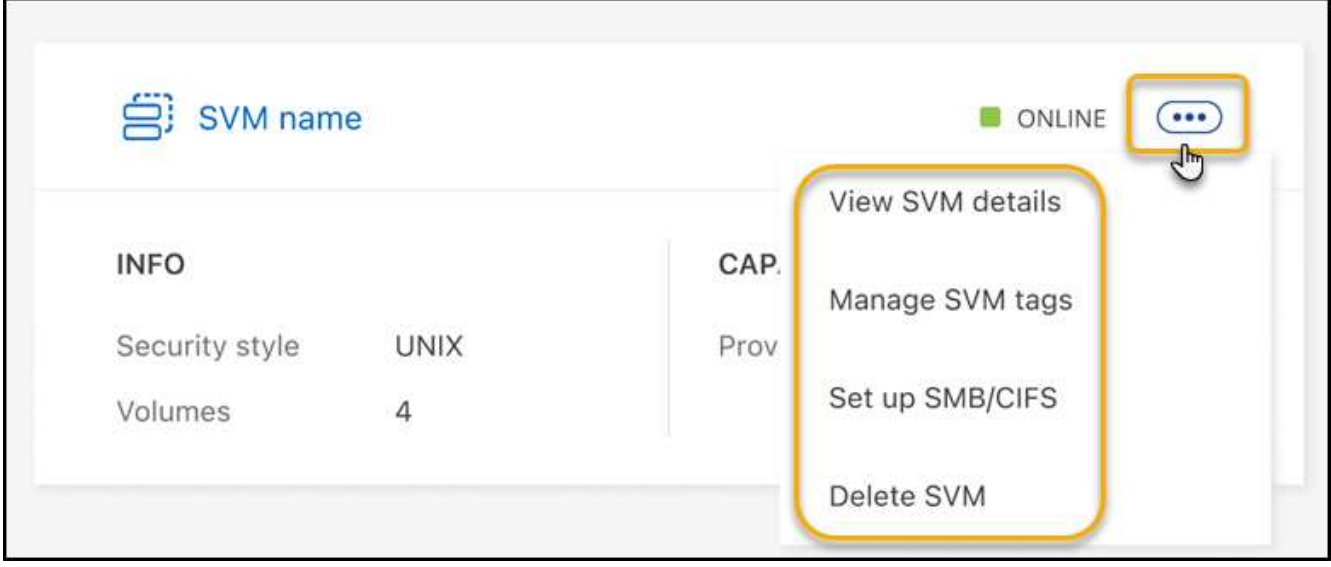

- 4. Wählen Sie eine Menüoption aus, um die Einstellungen für die Storage VM anzuzeigen oder zu verwalten.
	- **SVM-Details anzeigen**: Sie können Details wie Root-Volume, Sicherheitsstil, zulässige Protokolle, Active Directory-Domäne und Tags überprüfen.
	- **SVM-Tags verwalten**: Sie können Storage-VM-Tags hinzufügen, bearbeiten oder entfernen. Die vorgenommenen Änderungen werden mit der AWS Management Console synchronisiert.
	- **SMB/CIFS einrichten**: Wenn dies die erste CIFS-Verbindung für diese Arbeitsumgebung ist, werden Sie aufgefordert, die CIFS-Konnektivität mit einem *Active Directory*- oder *Workgroup*-Setup zu konfigurieren.
		- Wenn Sie ein Workgroup-Setup auswählen, geben Sie den Server- und Workgroup-Namen für eine Arbeitsgruppe ein, die für CIFS konfiguriert ist.
		- Wenn Sie ein Active Directory-Setup auswählen, müssen Sie die folgenden Konfigurationsinformationen angeben.

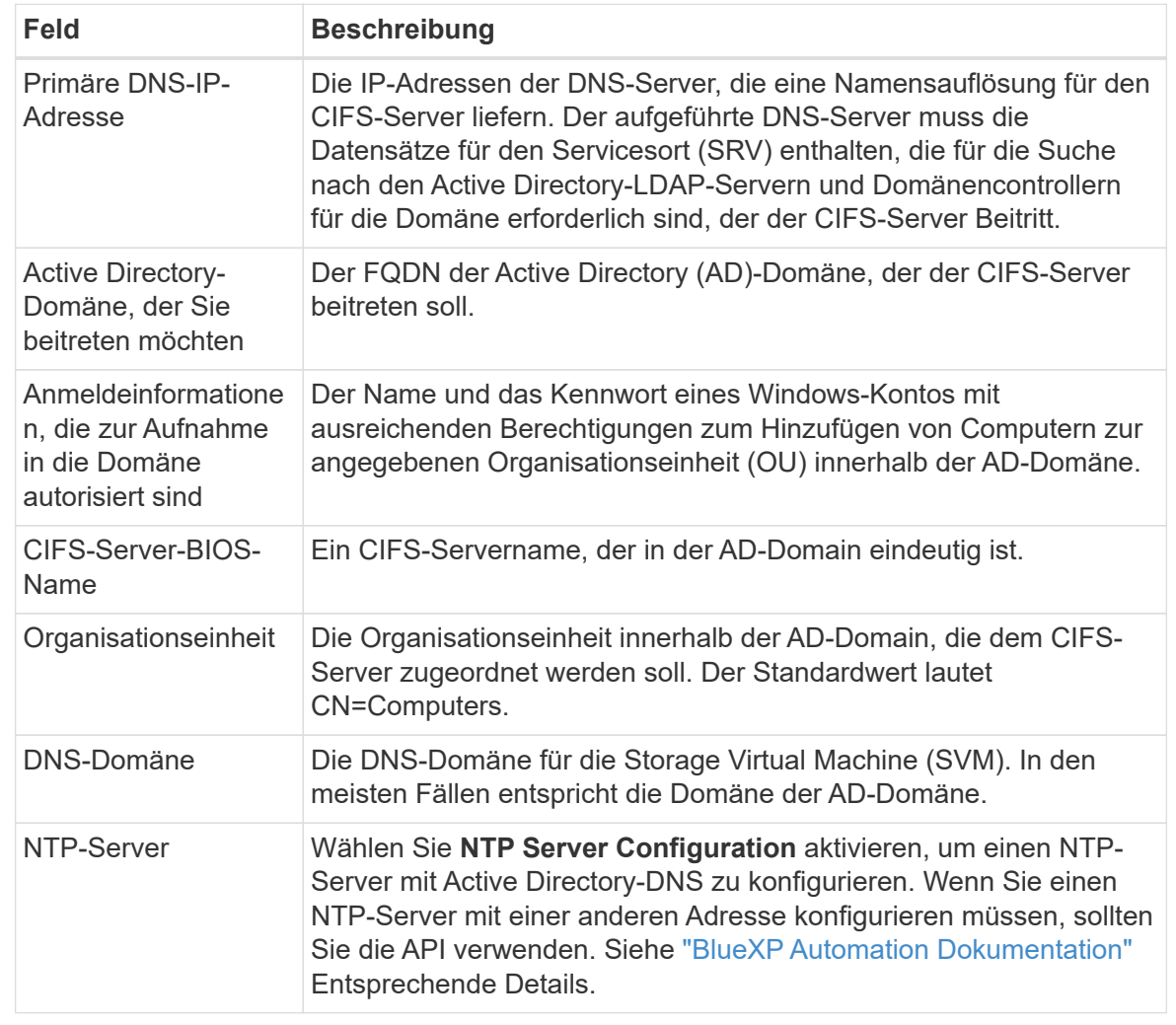

◦ **SVM löschen**: Sie können die Speicher-VM löschen. Sie müssen den Namen der Storage-VM überprüfen, um sie zu löschen.

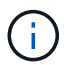

Sie müssen alle Volumes auf der Speicher-VM löschen, bevor Sie die Speicher-VM löschen.

# <span id="page-41-0"></span>**Wissen und Support**

## <span id="page-41-1"></span>**Für den Support anmelden**

Für den Support von BlueXP und seinen Storage-Lösungen und Services ist eine Support-Registrierung erforderlich. Um wichtige Workflows für Cloud Volumes ONTAP Systeme zu ermöglichen, ist außerdem eine Support-Registrierung erforderlich.

Durch die Registrierung für den Support wird die NetApp-Unterstützung für einen Fileservice eines Cloud-Providers nicht aktiviert. Technischen Support zu Fileservices von Cloud-Providern, zu seiner Infrastruktur oder zu beliebigen Lösungen, die den Service verwenden, finden Sie im Abschnitt "Hilfe erhalten" in der BlueXP Dokumentation zu diesem Produkt.

- ["Amazon FSX für ONTAP"](https://docs.netapp.com/us-en/bluexp-fsx-ontap/start/concept-fsx-aws.html#getting-help)
- ["Azure NetApp Dateien"](https://docs.netapp.com/us-en/bluexp-azure-netapp-files/concept-azure-netapp-files.html#getting-help)
- ["Cloud Volumes Service für Google Cloud"](https://docs.netapp.com/us-en/bluexp-cloud-volumes-service-gcp/concept-cvs-gcp.html#getting-help)

## **Übersicht über die Support-Registrierung**

Es gibt zwei Registrierungsformulare, um die Support-Berechtigung zu aktivieren:

• Registrieren Ihres BlueXP-Konto-ID-Support-Abonnements (Ihre 20-stellige Seriennummer 960xxxxxxxxx auf der Seite Support-Ressourcen in BlueXP).

Dies dient als Ihre einzige Support-Abonnement-ID für jeden Service in BlueXP. Jedes BlueXP-Abonnement für Support auf Kontoebene muss registriert werden.

• Registrieren der Cloud Volumes ONTAP Seriennummern für ein Abonnement auf dem Markt Ihres Cloud-Providers (dies sind 20-stellige Seriennummern von 909201xxxxxx).

Diese Seriennummern werden als *PAYGO Seriennummern* bezeichnet und werden zum Zeitpunkt der Cloud Volumes ONTAP Implementierung von BlueXP generiert.

Durch das Registrieren beider Arten von Seriennummern können Kunden Funktionen wie das Öffnen von Support-Tickets und die automatische Erstellung von Support-Cases nutzen. Die Registrierung ist abgeschlossen, indem wie unten beschrieben Konten der NetApp Support Website (NSS) zu BlueXP hinzugefügt werden.

## **Registrieren Sie Ihr BlueXP Konto für NetApp Support**

Um sich für den Support zu registrieren und die Supportberechtigung zu aktivieren, muss ein Benutzer in Ihrem BlueXP Konto ein NetApp Support Site Konto mit seinen BlueXP Anmeldedaten verknüpfen. Wie Sie sich für den NetApp Support registrieren, hängt davon ab, ob Sie bereits über einen NSS Account (NetApp Support Site) verfügen.

#### <span id="page-41-2"></span>**Bestandskunde mit NSS-Konto**

Wenn Sie ein NetApp Kunde mit einem NSS-Konto sind, müssen Sie sich lediglich für den Support über BlueXP registrieren.

#### **Schritte**

- 1. Klicken Sie oben rechts auf der BlueXP Konsole auf das Symbol Einstellungen, und wählen Sie **Credentials** aus.
- 2. Wählen Sie **Benutzeranmeldeinformationen**.
- 3. Wählen Sie **NSS-Anmeldeinformationen hinzufügen** und folgen Sie der Eingabeaufforderung für die NetApp-Support-Website (NSS)-Authentifizierung.
- 4. Um zu bestätigen, dass die Registrierung erfolgreich war, wählen Sie das Hilfesymbol und dann **Support**.

Auf der Seite **Ressourcen** sollte angezeigt werden, dass Ihr Konto für Support registriert ist.

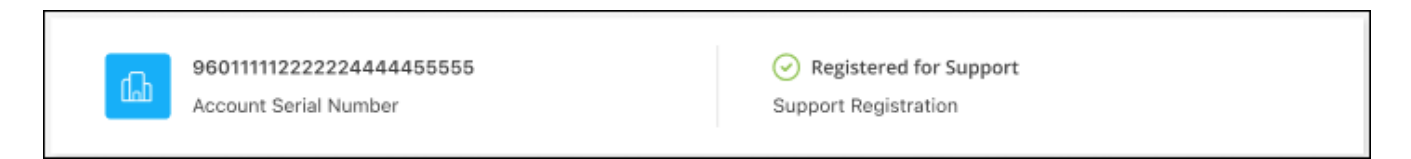

Beachten Sie, dass andere BlueXP Benutzer diesen Support-Registrierungsstatus nicht sehen, wenn sie ihrem BlueXP Login kein NetApp Support Site Konto zugeordnet haben. Das bedeutet jedoch nicht, dass Ihr BlueXP Konto nicht für den Support registriert ist. Solange ein Benutzer im Konto diese Schritte befolgt hat, wurde Ihr Konto registriert.

### **Vorhandener Kunde, aber kein NSS-Konto**

Wenn Sie bereits NetApp Kunde sind und über vorhandene Lizenzen und Seriennummern sowie *No* NSS Konto verfügen, müssen Sie ein NSS Konto erstellen und es Ihren BlueXP Anmeldedaten zuordnen.

#### **Schritte**

- 1. Erstellen Sie einen NetApp Support Site Account, indem Sie den ausfüllen ["NetApp Support Site-Formular](https://mysupport.netapp.com/site/user/registration) [zur Benutzerregistrierung"](https://mysupport.netapp.com/site/user/registration)
	- a. Stellen Sie sicher, dass Sie die entsprechende Benutzerebene wählen, die normalerweise **NetApp Kunde/Endbenutzer** ist.
	- b. Kopieren Sie unbedingt die oben verwendete BlueXP-Kontonummer (960xxxx) für das Feld Seriennummer. Dadurch wird die Kontobearbeitung beschleunigt.
- 2. Ordnen Sie Ihr neues NSS-Konto Ihrer BlueXP Anmeldung zu, indem Sie die unter aufgeführten Schritte durchführen [Bestandskunde mit NSS-Konto.](#page-41-2)

### **Neu bei NetApp**

Wenn Sie neu bei NetApp sind und über keinen NSS-Account verfügen, befolgen Sie jeden Schritt unten.

#### **Schritte**

1. Klicken Sie oben rechts auf der BlueXP Konsole auf das Hilfesymbol und wählen Sie **Support** aus.

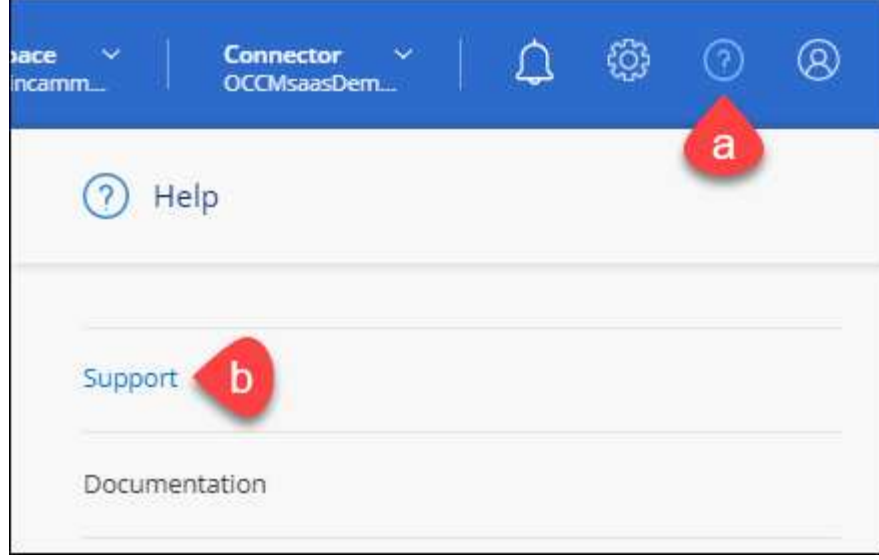

2. Suchen Sie auf der Seite für die Support-Registrierung die Seriennummer Ihres Kontos.

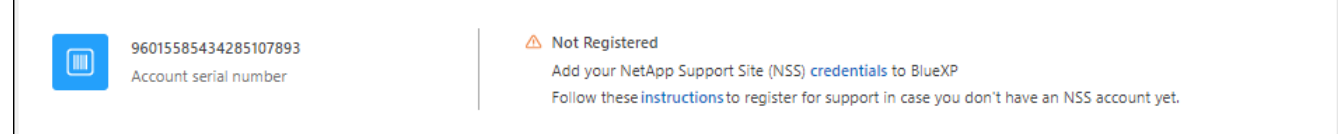

- 3. Navigieren Sie zu ["Die Support-Registrierungs-Website von NetApp"](https://register.netapp.com) Und wählen Sie **Ich bin kein registrierter NetApp Kunde**.
- 4. Füllen Sie die Pflichtfelder aus (mit roten Sternchen).
- 5. Wählen Sie im Feld **Product Line** die Option **Cloud Manager** aus, und wählen Sie dann den gewünschten Abrechnungsanbieter aus.
- 6. Kopieren Sie die Seriennummer des Kontos von Schritt 2 oben, füllen Sie die Sicherheitsprüfung aus und bestätigen Sie dann, dass Sie die globale Datenschutzrichtlinie von NetApp lesen.

Zur Fertigstellung dieser sicheren Transaktion wird sofort eine E-Mail an die angegebene Mailbox gesendet. Überprüfen Sie Ihre Spam-Ordner, wenn die Validierungs-E-Mail nicht in wenigen Minuten ankommt.

7. Bestätigen Sie die Aktion in der E-Mail.

Indem Sie Ihre Anfrage an NetApp senden, wird Ihnen die Erstellung eines NetApp Support Site Kontos empfohlen.

- 8. Erstellen Sie einen NetApp Support Site Account, indem Sie den ausfüllen ["NetApp Support Site-Formular](https://mysupport.netapp.com/site/user/registration) [zur Benutzerregistrierung"](https://mysupport.netapp.com/site/user/registration)
	- a. Stellen Sie sicher, dass Sie die entsprechende Benutzerebene wählen, die normalerweise **NetApp Kunde/Endbenutzer** ist.
	- b. Kopieren Sie die oben angegebene Seriennummer (960xxxx) für das Feld "Seriennummer". Dadurch wird die Kontobearbeitung beschleunigt.

#### **Nachdem Sie fertig sind**

NetApp sollte sich bei diesem Prozess mit Ihnen in Verbindung setzen. Dies ist eine einmalige Onboarding-Übung für neue Benutzer.

Г

Wenn Sie über Ihren NetApp Support Site Account verfügen, ordnen Sie das Konto Ihrer BlueXP Anmeldung zu, indem Sie die Schritte unter ausführen [Bestandskunde mit NSS-Konto](#page-41-2).

## **Verknüpfen von NSS-Anmeldeinformationen für den Cloud Volumes ONTAP-Support**

Um die folgenden wichtigen Workflows für Cloud Volumes ONTAP zu ermöglichen, müssen die Zugangsdaten für die NetApp Support Website mit Ihrem BlueXP Konto verknüpft werden:

• Registrieren von Pay-as-you-go Cloud Volumes ONTAP Systemen für Support

Die Bereitstellung Ihres NSS Kontos ist erforderlich, um Support für Ihr System zu aktivieren und Zugang zu den technischen Support-Ressourcen von NetApp zu erhalten.

• Implementierung von Cloud Volumes ONTAP unter Verwendung von BYOL (Bring-Your-Own-License)

Die Bereitstellung Ihres NSS-Kontos ist erforderlich, damit BlueXP Ihren Lizenzschlüssel hochladen und das Abonnement für den von Ihnen erworbenen Zeitraum aktivieren kann. Dies schließt automatische Updates für Vertragsverlängerungen ein.

• Aktualisieren der Cloud Volumes ONTAP Software auf die neueste Version

Das Zuordnen der NSS-Anmeldedaten zu Ihrem BlueXP Konto unterscheidet sich von dem NSS-Konto, das mit einer BlueXP Benutzeranmeldung verknüpft ist.

Diese NSS-Zugangsdaten sind mit Ihrer spezifischen BlueXP Konto-ID verknüpft. Benutzer, die zum BlueXP Konto gehören, können über **Support > NSS Management** auf diese Anmeldedaten zugreifen.

- Wenn Sie über ein Konto auf Kundenebene verfügen, können Sie ein oder mehrere NSS-Konten hinzufügen.
- Wenn Sie einen Partner- oder Reseller-Account haben, können Sie ein oder mehrere NSS-Konten hinzufügen, können aber nicht neben Kunden-Level Accounts hinzugefügt werden.

### **Schritte**

1. Klicken Sie oben rechts auf der BlueXP Konsole auf das Hilfesymbol und wählen Sie **Support** aus.

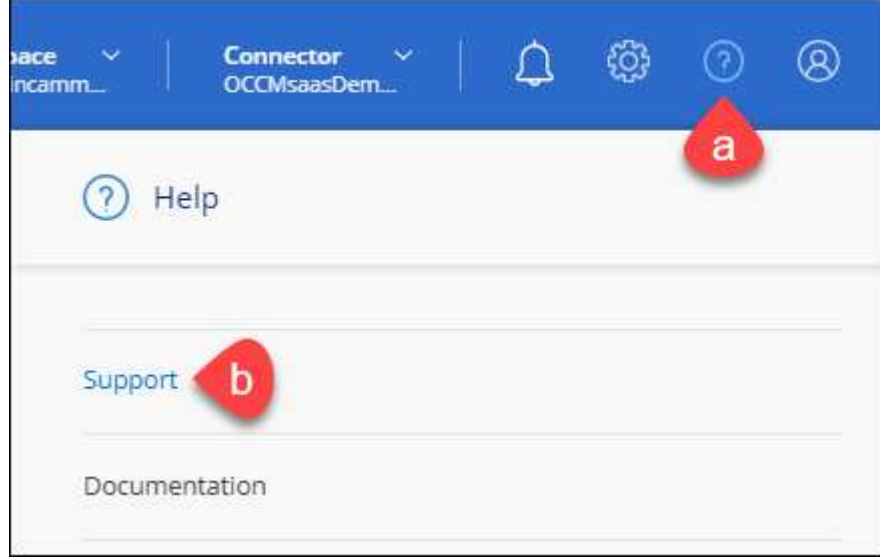

- 2. Wählen Sie **NSS-Verwaltung > NSS-Konto hinzufügen**.
- 3. Wenn Sie dazu aufgefordert werden, wählen Sie **Weiter**, um zu einer Microsoft-Anmeldeseite umgeleitet zu werden.

NetApp verwendet Microsoft Azure Active Directory als Identitäts-Provider für Authentifizierungsservices, die sich speziell für Support und Lizenzierung entscheiden.

4. Geben Sie auf der Anmeldeseite die registrierte E-Mail-Adresse und das Kennwort Ihrer NetApp Support Site an, um den Authentifizierungsvorgang durchzuführen.

Mit diesen Aktionen kann BlueXP Ihr NSS-Konto für Dinge wie Lizenzdownloads, Softwareaktualisierungs-Verifizierung und zukünftige Support-Registrierungen verwenden.

Beachten Sie Folgendes:

- Das NSS-Konto muss ein Konto auf Kundenebene sein (kein Gast- oder Temporärkonto). Sie können mehrere NSS-Konten auf Kundenebene haben.
- Es kann nur ein NSS-Konto vorhanden sein, wenn es sich bei diesem Konto um ein Partner-Level-Konto handelt. Wenn Sie versuchen, NSS-Konten auf Kundenebene hinzuzufügen und ein Konto auf Partnerebene vorhanden ist, erhalten Sie die folgende Fehlermeldung:

"Der NSS-Kundentyp ist für dieses Konto nicht zulässig, da es bereits NSS-Benutzer unterschiedlichen Typs gibt."

Dasselbe gilt, wenn Sie bereits NSS-Konten auf Kundenebene haben und versuchen, ein Konto auf Partnerebene hinzuzufügen.

◦ Bei der erfolgreichen Anmeldung wird NetApp den NSS-Benutzernamen speichern.

Dies ist eine vom System generierte ID, die Ihrer E-Mail zugeordnet ist. Auf der Seite **NSS** Management können Sie Ihre E-Mail über anzeigen **···** Menü.

◦ Wenn Sie jemals Ihre Anmeldeinformationen aktualisieren müssen, gibt es im auch eine **Anmeldeinformationen aktualisieren-Option •••** Menü.

Wenn Sie diese Option verwenden, werden Sie aufgefordert, sich erneut anzumelden. Beachten Sie, dass das Token für diese Konten nach 90 Tagen abläuft. Eine Benachrichtigung wird gesendet, um Sie darüber zu informieren.

## <span id="page-45-0"></span>**Holen Sie sich Hilfe**

NetApp bietet Unterstützung für BlueXP und seine Cloud-Services auf unterschiedliche Weise. Umfassende kostenlose Self-Support-Optionen stehen rund um die Uhr zur Verfügung, wie etwa Knowledge Base-Artikel (KB) und ein Community-Forum. Ihre Support-Registrierung umfasst technischen Remote-Support über Web-Ticketing.

## **Unterstützung für Fileservices von Cloud-Providern**

Technischen Support zu Fileservices von Cloud-Providern, zu seiner Infrastruktur oder zu beliebigen Lösungen, die den Service verwenden, finden Sie im Abschnitt "Hilfe erhalten" in der BlueXP Dokumentation zu diesem Produkt.

- ["Amazon FSX für ONTAP"](https://docs.netapp.com/us-en/bluexp-fsx-ontap/start/concept-fsx-aws.html#getting-help)
- ["Azure NetApp Dateien"](https://docs.netapp.com/us-en/bluexp-azure-netapp-files/concept-azure-netapp-files.html#getting-help)
- ["Cloud Volumes Service für Google Cloud"](https://docs.netapp.com/us-en/bluexp-cloud-volumes-service-gcp/concept-cvs-gcp.html#getting-help)

Wenn Sie technischen Support für BlueXP und seine Storage-Lösungen und -Services erhalten möchten, nutzen Sie die unten beschriebenen Support-Optionen.

## **Nutzen Sie Self-Support-Optionen**

Diese Optionen sind kostenlos verfügbar, 24 Stunden am Tag, 7 Tage die Woche:

• Dokumentation

Die BlueXP-Dokumentation, die Sie gerade anzeigen.

• ["Wissensdatenbank"](https://kb.netapp.com/Cloud/BlueXP)

Suchen Sie in der BlueXP Knowledge Base nach hilfreichen Artikeln zur Fehlerbehebung.

• ["Communitys"](http://community.netapp.com/)

Treten Sie der BlueXP Community bei, um laufende Diskussionen zu verfolgen oder neue zu erstellen.

• Mailto:ng-cloudmanager-feedback@netapp.com[Feedback email]

Wir wissen Ihre Vorschläge zu schätzen. Senden Sie uns Ihr Feedback, um BlueXP zu verbessern.

## **Erstellen Sie einen Fall mit dem NetApp Support**

Zusätzlich zu den oben genannten Self-Support-Optionen können Sie gemeinsam mit einem NetApp Support-Experten eventuelle Probleme nach der Aktivierung des Supports beheben.

### **Bevor Sie beginnen**

- Um die Funktion **Fall erstellen** nutzen zu können, müssen Sie zunächst Ihre Anmeldedaten für die NetApp Support-Website mit Ihren BlueXP Anmeldedaten verknüpfen. ["Managen Sie Zugangsdaten für Ihre](https://docs.netapp.com/us-en/bluexp-setup-admin/task-manage-user-credentials.html) [BlueXP Anmeldung"](https://docs.netapp.com/us-en/bluexp-setup-admin/task-manage-user-credentials.html).
- Wenn Sie einen Fall für ein ONTAP System mit einer Seriennummer eröffnen, muss Ihr NSS-Konto mit der Seriennummer des Systems verknüpft sein.

#### **Schritte**

- 1. Wählen Sie in BlueXP **Hilfe > Support** aus.
- 2. Wählen Sie auf der Seite **Ressourcen** eine der verfügbaren Optionen unter Technischer Support:
	- a. Wählen Sie **Rufen Sie uns an**, wenn Sie mit jemandem am Telefon sprechen möchten. Sie werden zu einer Seite auf netapp.com weitergeleitet, auf der die Telefonnummern aufgeführt sind, die Sie anrufen können.
	- b. Wählen Sie **Fall erstellen**, um ein Ticket mit einem NetApp-Supportspezialisten zu öffnen:
		- **Service**: Wählen Sie den Dienst aus, mit dem das Problem verknüpft ist. Beispiel: BlueXP, wenn es sich um ein Problem des technischen Supports mit Workflows oder Funktionen im Service handelt.
		- **Arbeitsumgebung**: Wählen Sie **Cloud Volumes ONTAP** oder **On-Prem** und anschließend die zugehörige Arbeitsumgebung aus.

Die Liste der Arbeitsumgebungen liegt im Bereich des BlueXP-Kontos, des Arbeitsbereichs und des Connectors, den Sie im oberen Banner des Dienstes ausgewählt haben.

▪ **Case Priority**: Wählen Sie die Priorität für den Fall, der niedrig, Mittel, hoch oder kritisch sein kann.

Wenn Sie weitere Informationen zu diesen Prioritäten wünschen, bewegen Sie den Mauszeiger über das Informationssymbol neben dem Feldnamen.

- **Problembeschreibung**: Geben Sie eine detaillierte Beschreibung Ihres Problems an, einschließlich aller anwendbaren Fehlermeldungen oder Fehlerbehebungsschritte, die Sie durchgeführt haben.
- **Zusätzliche E-Mail-Adressen**: Geben Sie zusätzliche E-Mail-Adressen ein, wenn Sie jemand anderes auf dieses Problem aufmerksam machen möchten.
- **Anhang (optional)**: Laden Sie bis zu fünf Anhänge nacheinander hoch.

Anhänge sind auf 25 MB pro Datei begrenzt. Folgende Dateierweiterungen werden unterstützt: Txt, log, pdf, jpg/jpeg, rtf, doc/docx, xls/xlsx und csv.

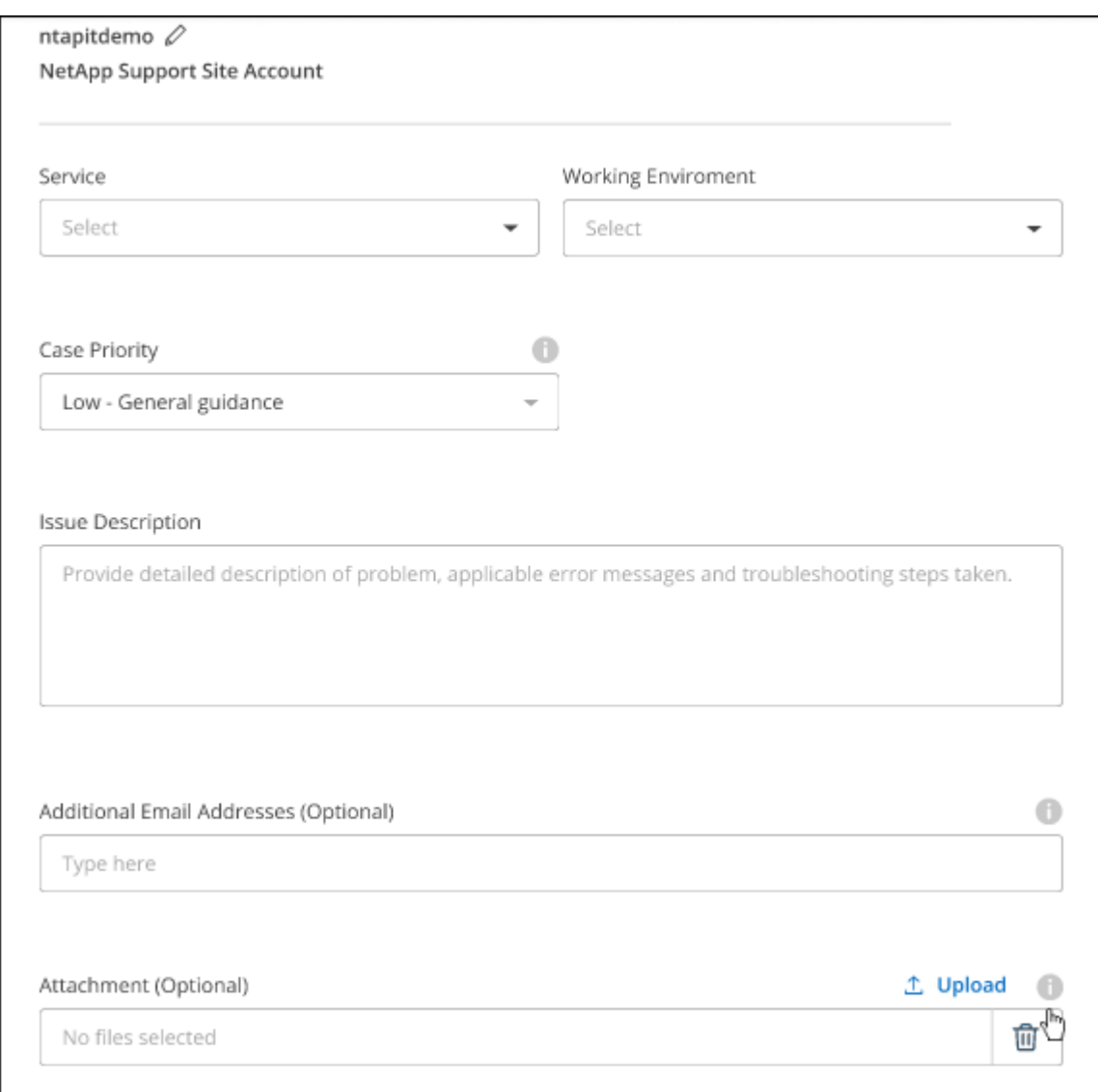

#### **Nachdem Sie fertig sind**

Es wird ein Popup-Fenster mit der Support-Fallnummer angezeigt. Ein NetApp Support-Experte prüft Ihren Fall und macht Sie umgehend mit.

Um eine Historie deiner Support-Fälle anzuzeigen, kannst du **Einstellungen > Chronik** auswählen und nach Aktionen mit dem Namen "Support-Case erstellen" suchen. Mit einer Schaltfläche ganz rechts können Sie die Aktion erweitern, um Details anzuzeigen.

Es ist möglich, dass beim Versuch, einen Fall zu erstellen, möglicherweise die folgende Fehlermeldung angezeigt wird:

"Sie sind nicht berechtigt, einen Fall für den ausgewählten Service zu erstellen."

Dieser Fehler könnte bedeuten, dass das NSS-Konto und das Unternehmen des Datensatzes, mit dem es verbunden ist, nicht das gleiche Unternehmen des Eintrags für die BlueXP Account Seriennummer (dh 960xxxx) oder Seriennummer der Arbeitsumgebung. Sie können Hilfe mit einer der folgenden Optionen anfordern:

- Verwenden Sie den Chat im Produkt
- Übermitteln eines nicht-technischen Cases unter <https://mysupport.netapp.com/site/help>

## **Managen Ihrer Support-Cases (Vorschau)**

Sie können aktive und gelöste Support-Cases direkt über BlueXP anzeigen und managen. Sie können die mit Ihrem NSS-Konto und Ihrem Unternehmen verbundenen Fälle verwalten.

Case Management ist als Vorschau verfügbar. Wir planen, diese Erfahrungen weiter zu verbessern und in zukünftigen Versionen Verbesserungen hinzuzufügen. Bitte senden Sie uns Ihr Feedback über den Product-Chat.

Beachten Sie Folgendes:

- Das Case-Management-Dashboard oben auf der Seite bietet zwei Ansichten:
	- Die Ansicht auf der linken Seite zeigt die Gesamtzahl der Fälle, die in den letzten 3 Monaten durch das von Ihnen angegebene NSS-Benutzerkonto eröffnet wurden.
	- Die Ansicht auf der rechten Seite zeigt die Gesamtzahl der in den letzten 3 Monaten auf Unternehmensebene eröffneten Fälle basierend auf Ihrem NSS-Benutzerkonto an.

Die Ergebnisse in der Tabelle geben die Fälle in Bezug auf die ausgewählte Ansicht wieder.

• Sie können interessante Spalten hinzufügen oder entfernen und den Inhalt von Spalten wie Priorität und Status filtern. Andere Spalten bieten nur Sortierfunktionen.

Weitere Informationen erhalten Sie in den Schritten unten.

• Auf Fallebene bieten wir die Möglichkeit, Fallnotizen zu aktualisieren oder einen Fall zu schließen, der sich noch nicht im Status "Geschlossen" oder "Geschlossen" befindet.

#### **Schritte**

- 1. Wählen Sie in BlueXP **Hilfe > Support** aus.
- 2. Wählen Sie **Case Management** aus und fügen Sie bei Aufforderung Ihr NSS-Konto zu BlueXP hinzu.

Auf der Seite **Case Management** werden offene Fälle im Zusammenhang mit dem NSS-Konto angezeigt, das mit Ihrem BlueXP Benutzerkonto verknüpft ist. Dies ist das gleiche NSS-Konto, das oben auf der Seite **NSS Management** angezeigt wird.

- 3. Ändern Sie optional die in der Tabelle angezeigten Informationen:
	- Wählen Sie unter **Vorgänge der Organisation Ansicht** aus, um alle mit Ihrem Unternehmen verbundenen Fälle anzuzeigen.
	- Ändern Sie den Datumsbereich, indem Sie einen genauen Datumsbereich oder einen anderen Zeitrahmen auswählen.

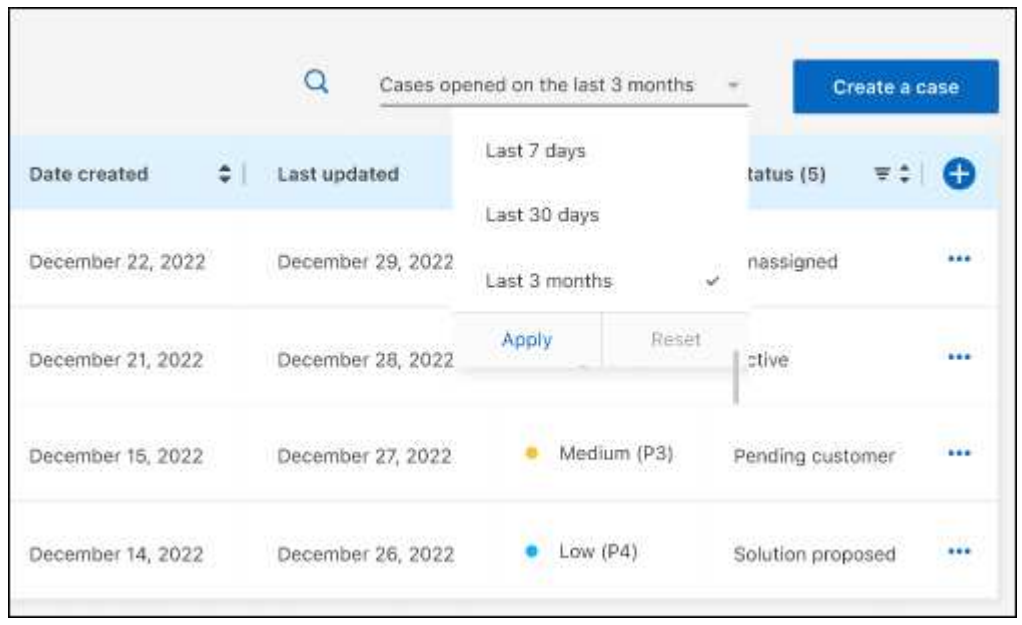

◦ Filtern Sie den Inhalt der Spalten.

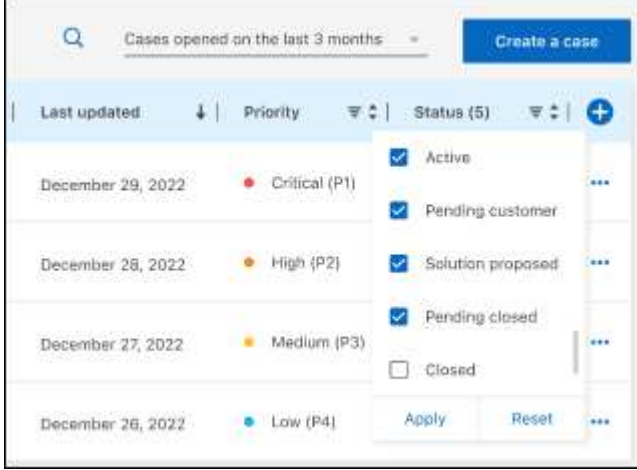

◦ Ändern Sie die Spalten, die in der Tabelle angezeigt werden, indem Sie auswählen Und wählen Sie dann die Spalten, die Sie anzeigen möchten.

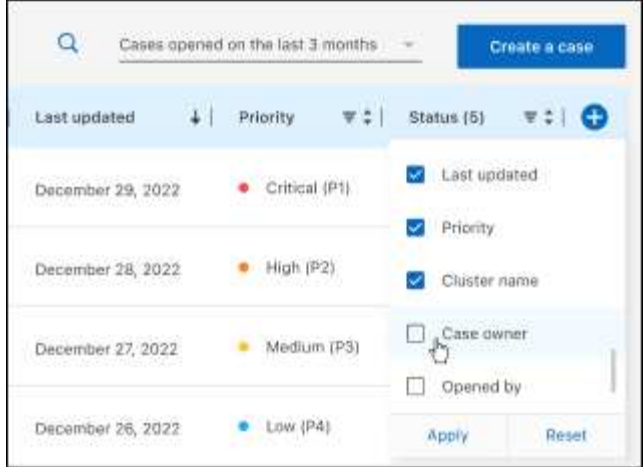

- 4. Managen Sie einen bestehenden Fall, indem Sie auswählen ••• Und eine der verfügbaren Optionen auswählen:
	- **Fall anzeigen**: Vollständige Details zu einem bestimmten Fall anzeigen.
	- **Aktennotizen aktualisieren**: Geben Sie zusätzliche Details zu Ihrem Problem an oder wählen Sie **Dateien hochladen**, um maximal fünf Dateien anzuhängen.

Anhänge sind auf 25 MB pro Datei begrenzt. Folgende Dateierweiterungen werden unterstützt: Txt, log, pdf, jpg/jpeg, rtf, doc/docx, xls/xlsx und csv.

◦ **Fall schließen**: Geben Sie Einzelheiten darüber an, warum Sie den Fall schließen und wählen Sie **Fall schließen**.

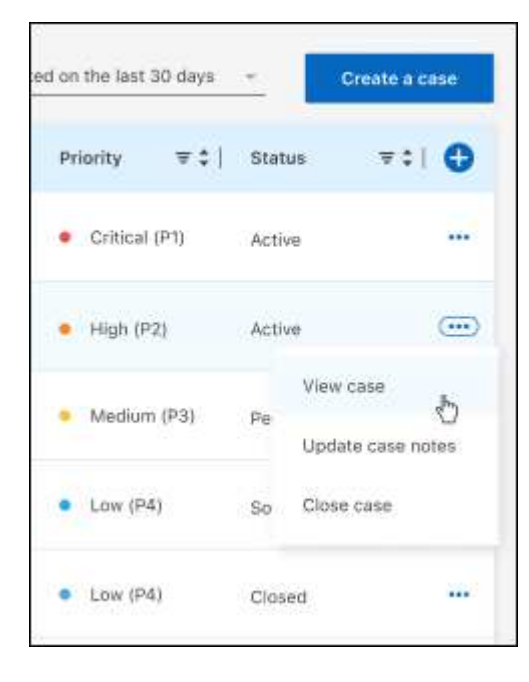

# <span id="page-51-0"></span>**Rechtliche Hinweise**

Rechtliche Hinweise ermöglichen den Zugriff auf Copyright-Erklärungen, Marken, Patente und mehr.

## <span id="page-51-1"></span>**Urheberrecht**

["https://www.netapp.com/company/legal/copyright/"](https://www.netapp.com/company/legal/copyright/)

## <span id="page-51-2"></span>**Marken**

NetApp, das NETAPP Logo und die auf der NetApp Markenseite aufgeführten Marken sind Marken von NetApp Inc. Andere Firmen- und Produktnamen können Marken der jeweiligen Eigentümer sein.

["https://www.netapp.com/company/legal/trademarks/"](https://www.netapp.com/company/legal/trademarks/)

## <span id="page-51-3"></span>**Patente**

Eine aktuelle Liste der NetApp Patente finden Sie unter:

<https://www.netapp.com/pdf.html?item=/media/11887-patentspage.pdf>

## <span id="page-51-4"></span>**Datenschutzrichtlinie**

["https://www.netapp.com/company/legal/privacy-policy/"](https://www.netapp.com/company/legal/privacy-policy/)

## <span id="page-51-5"></span>**Open Source**

In den Benachrichtigungsdateien finden Sie Informationen zu Urheberrechten und Lizenzen von Drittanbietern, die in der NetApp Software verwendet werden.

["Hinweis für BlueXP"](https://docs.netapp.com/us-en/bluexp-setup-admin/media/notice.pdf)

## **Copyright-Informationen**

Copyright © 2023 NetApp. Alle Rechte vorbehalten. Gedruckt in den USA. Dieses urheberrechtlich geschützte Dokument darf ohne die vorherige schriftliche Genehmigung des Urheberrechtsinhabers in keiner Form und durch keine Mittel – weder grafische noch elektronische oder mechanische, einschließlich Fotokopieren, Aufnehmen oder Speichern in einem elektronischen Abrufsystem – auch nicht in Teilen, vervielfältigt werden.

Software, die von urheberrechtlich geschütztem NetApp Material abgeleitet wird, unterliegt der folgenden Lizenz und dem folgenden Haftungsausschluss:

DIE VORLIEGENDE SOFTWARE WIRD IN DER VORLIEGENDEN FORM VON NETAPP ZUR VERFÜGUNG GESTELLT, D. H. OHNE JEGLICHE EXPLIZITE ODER IMPLIZITE GEWÄHRLEISTUNG, EINSCHLIESSLICH, JEDOCH NICHT BESCHRÄNKT AUF DIE STILLSCHWEIGENDE GEWÄHRLEISTUNG DER MARKTGÄNGIGKEIT UND EIGNUNG FÜR EINEN BESTIMMTEN ZWECK, DIE HIERMIT AUSGESCHLOSSEN WERDEN. NETAPP ÜBERNIMMT KEINERLEI HAFTUNG FÜR DIREKTE, INDIREKTE, ZUFÄLLIGE, BESONDERE, BEISPIELHAFTE SCHÄDEN ODER FOLGESCHÄDEN (EINSCHLIESSLICH, JEDOCH NICHT BESCHRÄNKT AUF DIE BESCHAFFUNG VON ERSATZWAREN ODER -DIENSTLEISTUNGEN, NUTZUNGS-, DATEN- ODER GEWINNVERLUSTE ODER UNTERBRECHUNG DES GESCHÄFTSBETRIEBS), UNABHÄNGIG DAVON, WIE SIE VERURSACHT WURDEN UND AUF WELCHER HAFTUNGSTHEORIE SIE BERUHEN, OB AUS VERTRAGLICH FESTGELEGTER HAFTUNG, VERSCHULDENSUNABHÄNGIGER HAFTUNG ODER DELIKTSHAFTUNG (EINSCHLIESSLICH FAHRLÄSSIGKEIT ODER AUF ANDEREM WEGE), DIE IN IRGENDEINER WEISE AUS DER NUTZUNG DIESER SOFTWARE RESULTIEREN, SELBST WENN AUF DIE MÖGLICHKEIT DERARTIGER SCHÄDEN HINGEWIESEN WURDE.

NetApp behält sich das Recht vor, die hierin beschriebenen Produkte jederzeit und ohne Vorankündigung zu ändern. NetApp übernimmt keine Verantwortung oder Haftung, die sich aus der Verwendung der hier beschriebenen Produkte ergibt, es sei denn, NetApp hat dem ausdrücklich in schriftlicher Form zugestimmt. Die Verwendung oder der Erwerb dieses Produkts stellt keine Lizenzierung im Rahmen eines Patentrechts, Markenrechts oder eines anderen Rechts an geistigem Eigentum von NetApp dar.

Das in diesem Dokument beschriebene Produkt kann durch ein oder mehrere US-amerikanische Patente, ausländische Patente oder anhängige Patentanmeldungen geschützt sein.

ERLÄUTERUNG ZU "RESTRICTED RIGHTS": Nutzung, Vervielfältigung oder Offenlegung durch die US-Regierung unterliegt den Einschränkungen gemäß Unterabschnitt (b)(3) der Klausel "Rights in Technical Data – Noncommercial Items" in DFARS 252.227-7013 (Februar 2014) und FAR 52.227-19 (Dezember 2007).

Die hierin enthaltenen Daten beziehen sich auf ein kommerzielles Produkt und/oder einen kommerziellen Service (wie in FAR 2.101 definiert) und sind Eigentum von NetApp, Inc. Alle technischen Daten und die Computersoftware von NetApp, die unter diesem Vertrag bereitgestellt werden, sind gewerblicher Natur und wurden ausschließlich unter Verwendung privater Mittel entwickelt. Die US-Regierung besitzt eine nicht ausschließliche, nicht übertragbare, nicht unterlizenzierbare, weltweite, limitierte unwiderrufliche Lizenz zur Nutzung der Daten nur in Verbindung mit und zur Unterstützung des Vertrags der US-Regierung, unter dem die Daten bereitgestellt wurden. Sofern in den vorliegenden Bedingungen nicht anders angegeben, dürfen die Daten ohne vorherige schriftliche Genehmigung von NetApp, Inc. nicht verwendet, offengelegt, vervielfältigt, geändert, aufgeführt oder angezeigt werden. Die Lizenzrechte der US-Regierung für das US-Verteidigungsministerium sind auf die in DFARS-Klausel 252.227-7015(b) (Februar 2014) genannten Rechte beschränkt.

## **Markeninformationen**

NETAPP, das NETAPP Logo und die unter [http://www.netapp.com/TM](http://www.netapp.com/TM\) aufgeführten Marken sind Marken von NetApp, Inc. Andere Firmen und Produktnamen können Marken der jeweiligen Eigentümer sein.